# **KODAK EASYSHARE Z981 Digital Camera**

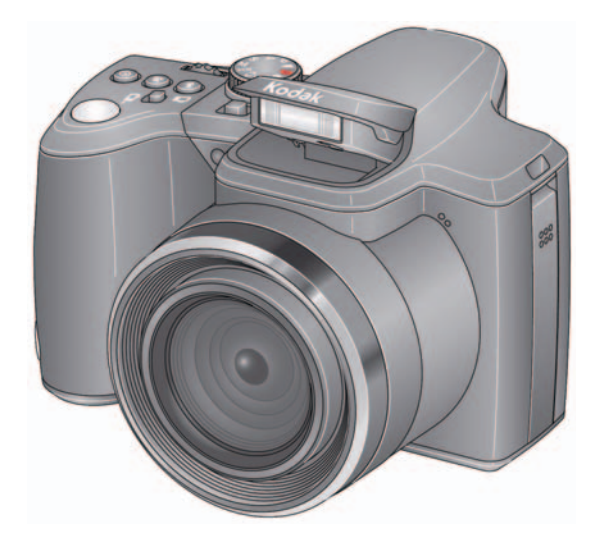

# **Extended user guide**

[www.kodak.com](http://www.kodak.com)

For interactive tutorials: [www.kodak.com/go/howto](http://www.kodak.com/go/howto)

For help with your camera: [www.kodak.com/go/z981support](http://www.kodak.com/go/z981support)

# **Kodak**

Eastman Kodak Company Rochester, New York 14650 © Eastman Kodak Company, 2009

All screen images are simulated.

Kodak, EasyShare, Perfect Touch, and Pulse are trademarks of Eastman Kodak Company.

4H6892\_en

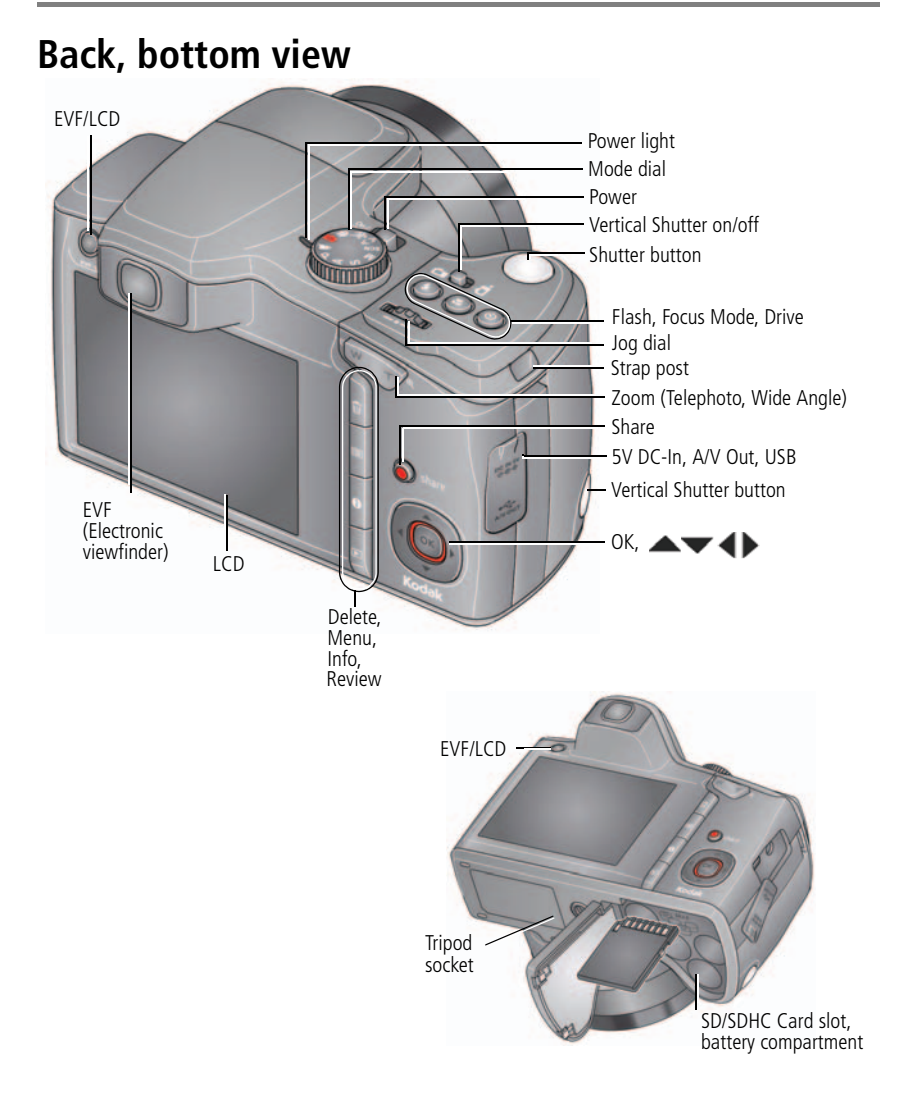

### **Front view**

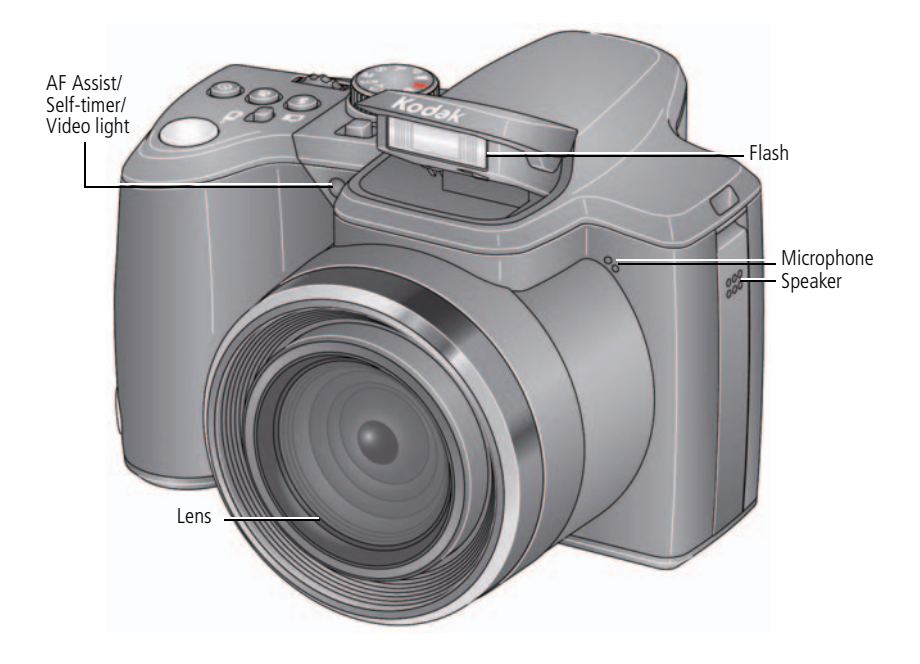

# **Table of contents**

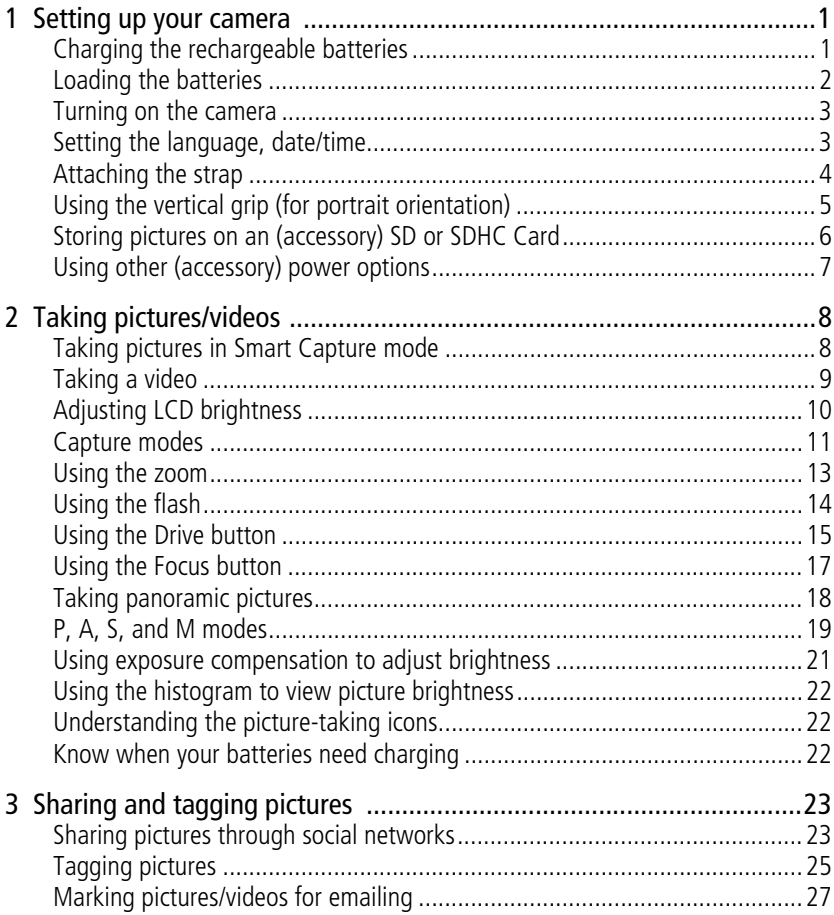

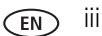

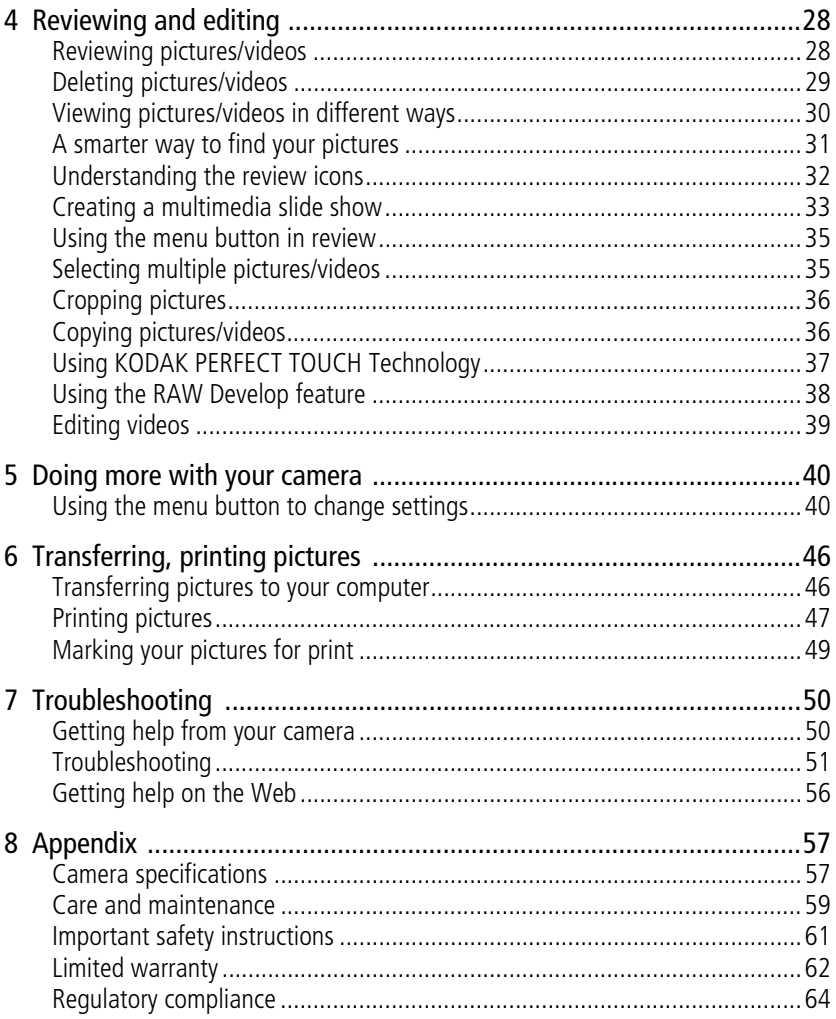

# <span id="page-6-0"></span>**1 Setting up your camera**

# <span id="page-6-1"></span>**Charging the rechargeable batteries**

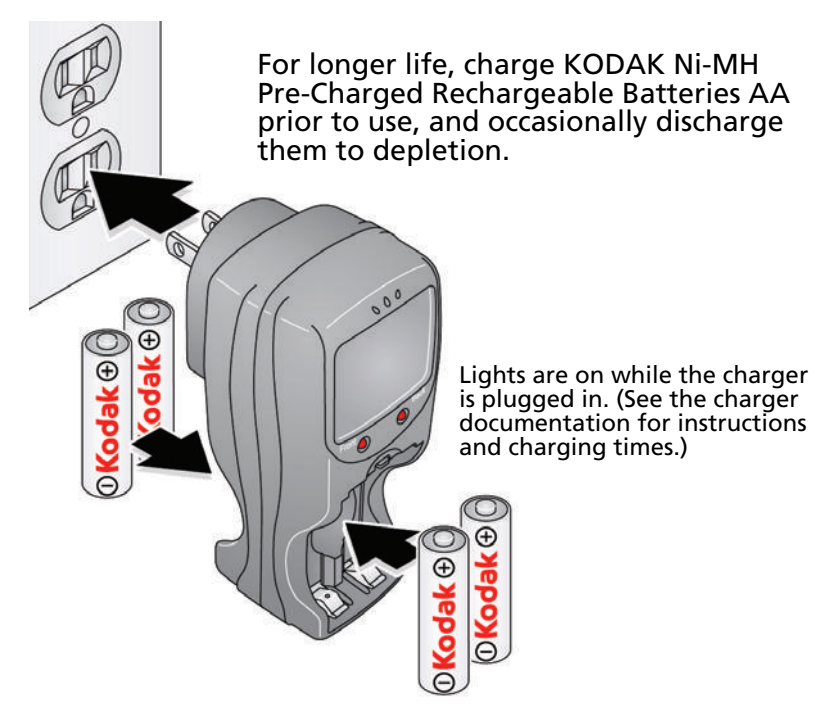

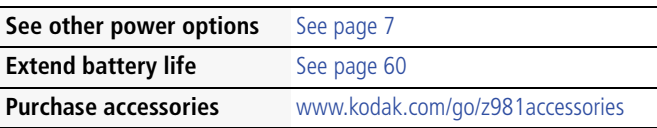

# <span id="page-7-0"></span>**Loading the batteries** G 1)  $(2)$ G **See other power options** [See page 7](#page-12-1)

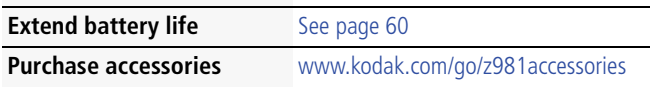

### <span id="page-8-0"></span>**Turning on the camera**

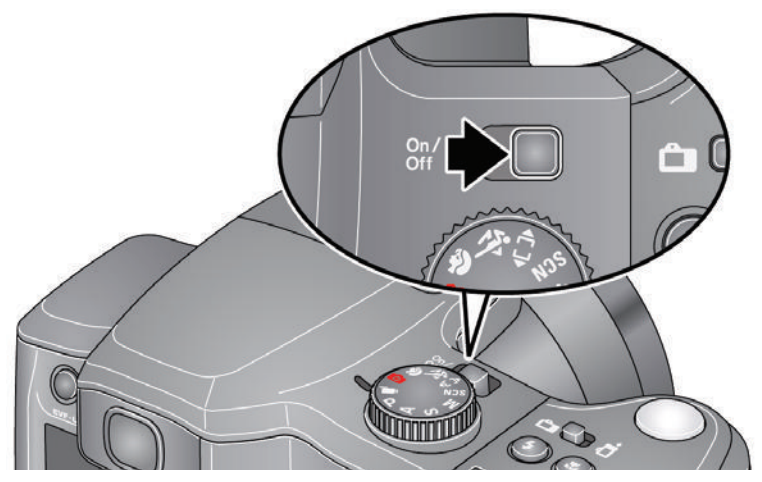

### <span id="page-8-1"></span>**Setting the language, date/time**

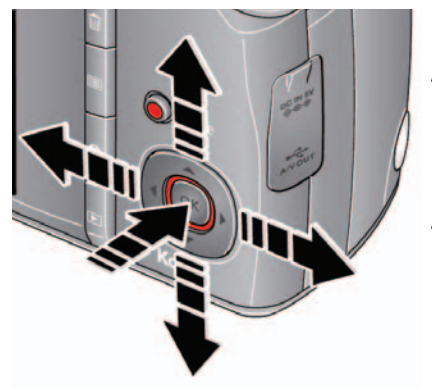

 $\blacktriangle$  to change. OK to accept. Language:

to change current field. At the prompt, press OK. Date/Time:

- for previous/next field.
- OK to accept.

NOTE: To change language or date/time in the future, use the Setup menu ([see page 43](#page-48-0)).

# <span id="page-9-0"></span>**Attaching the strap**

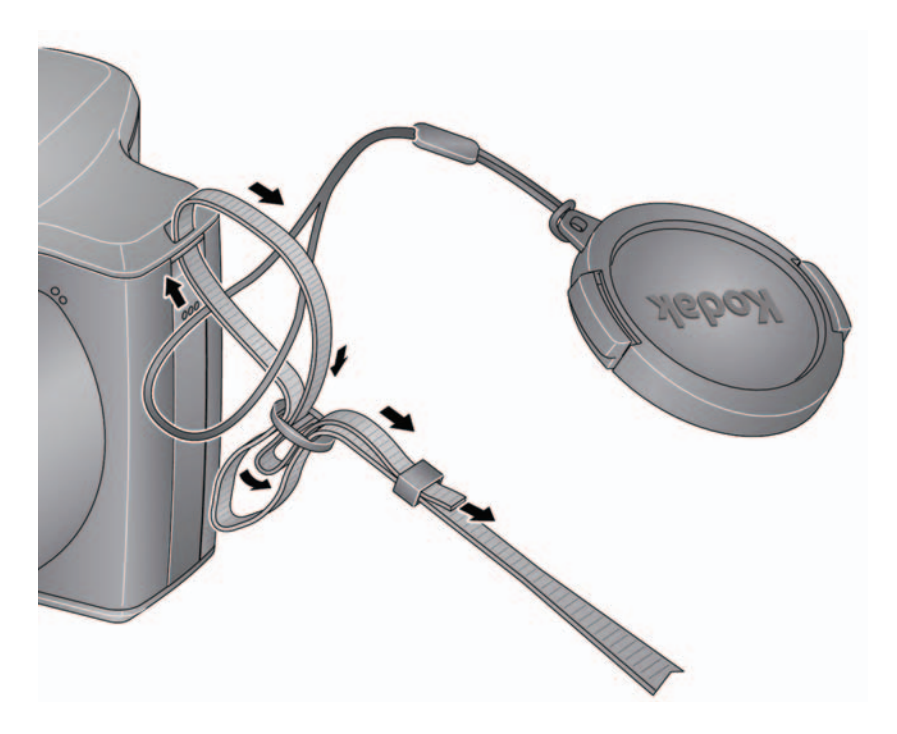

# <span id="page-10-0"></span>**Using the vertical grip (for portrait orientation)**

The vertical grip makes it easier to take pictures in the vertical, portrait orientation.

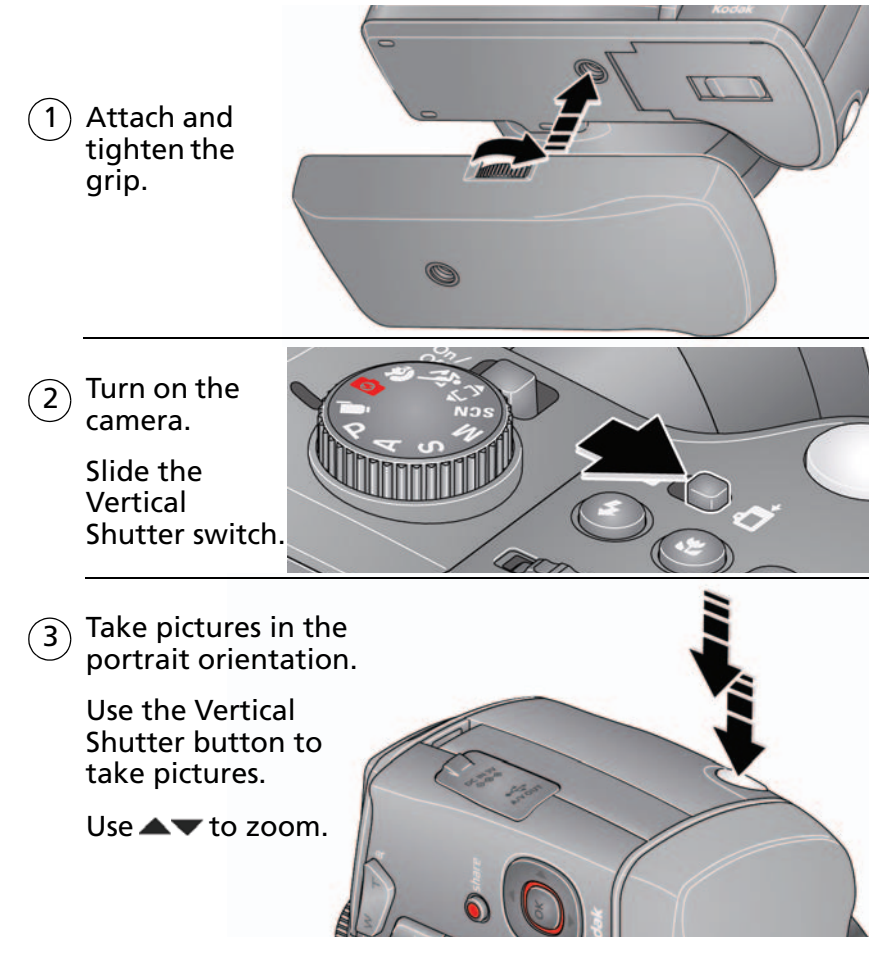

# <span id="page-11-0"></span>**Storing pictures on an (accessory) SD or SDHC Card**

Your camera has internal memory. You can purchase an SD or SDHC Card to store more pictures and videos. (Maximum supported card size is 32 GB.)

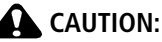

**A card can only be inserted one way; forcing it may cause damage. Inserting or removing a card when the camera is on may damage the pictures, the card, or the camera.** 

Turn off the camera.

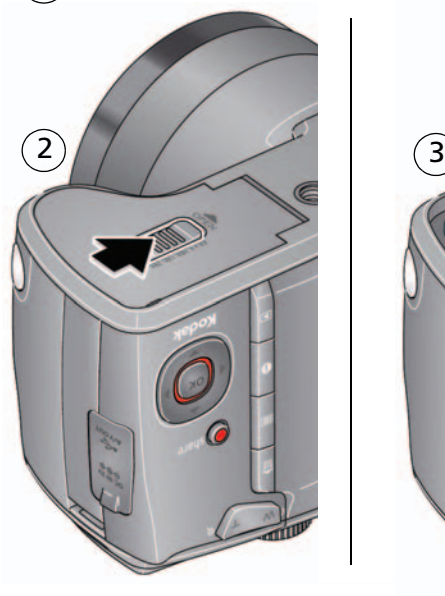

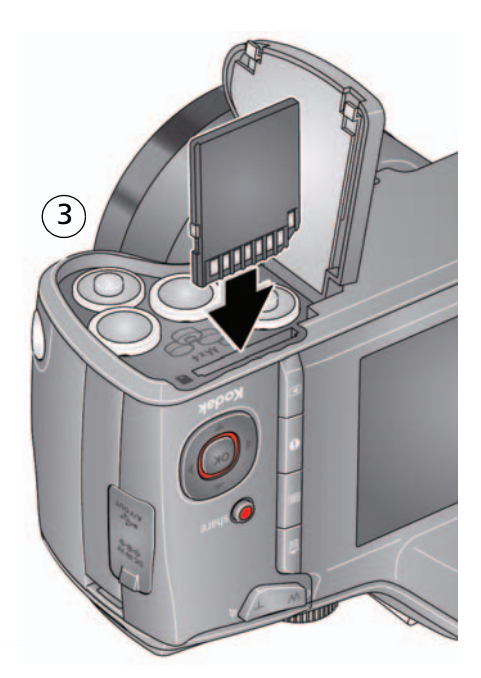

**Purchase accessories** [www.kodak.com/go/z981accessories](http://www.kodak.com/go/z981accessories)

# <span id="page-12-1"></span><span id="page-12-0"></span>**Using other (accessory) power options**

Use the KODAK 5-Volt AC Adapter to save battery power.

NOTE: The AC adapter does not charge the batteries.

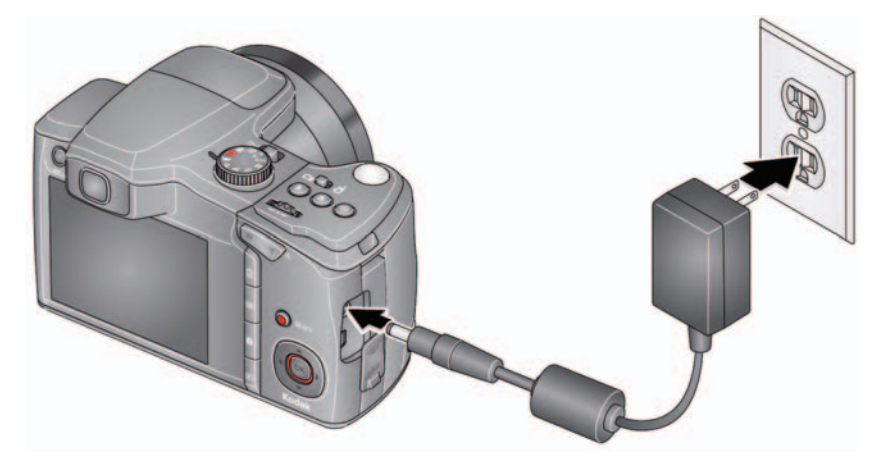

**Purchase accessories** [www.kodak.com/go/z981accessories](http://www.kodak.com/go/z981accessories)

# <span id="page-13-0"></span>**2 Taking pictures/videos**

# <span id="page-13-1"></span>**Taking pictures in Smart Capture mode**

- 1 Turn the Mode dial to Smart Capture
- $\gamma$  Press the Shutter button halfway to lock the focus. When the framing marks turn green, press the Shutter button completely down. 2

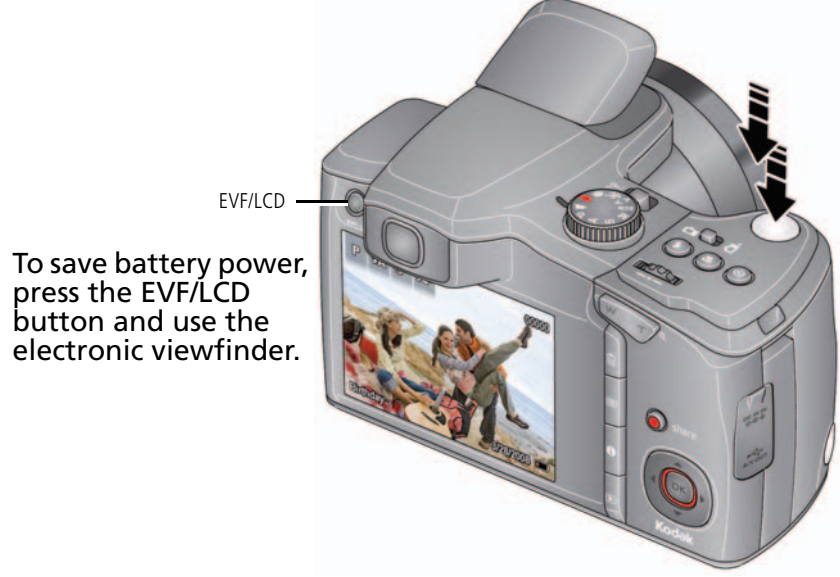

NOTE: For more information on Smart Capture and other modes, [see page 11](#page-16-1). Framing marks do not appear in some SCN (scene) and Video modes.

#### <span id="page-14-2"></span>**Using the framing marks**

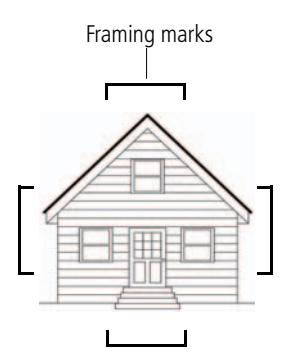

Framing marks indicate the camera focus area.

**1** Press the Shutter button **halfway**.

*If the camera is not focusing on the desired subject, release the Shutter button and recompose the scene.*

**2** Press the Shutter button **completely down** to take the picture.

NOTE: Multiple framing marks may appear when faces are detected.

<span id="page-14-0"></span>**To access your camera's Help system, see [page 50](#page-55-1).**

# <span id="page-14-1"></span>**Taking a video**

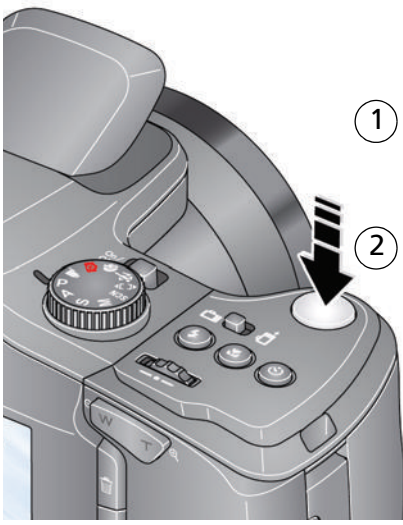

Turn the Mode dial to Video .

Press the Shutter button completely down and release. (To stop recording, press and release again.)

*www.kodak.com/go/support* 9

#### **Reviewing the picture/video just taken**

After you take a picture/video, the LCD or EVF displays a quickview for several seconds. (To dismiss the quickview sooner, press the Shutter button halfway.) The picture/video is saved unless you press the Delete  $\mathbf{\overline{m}}$  button.

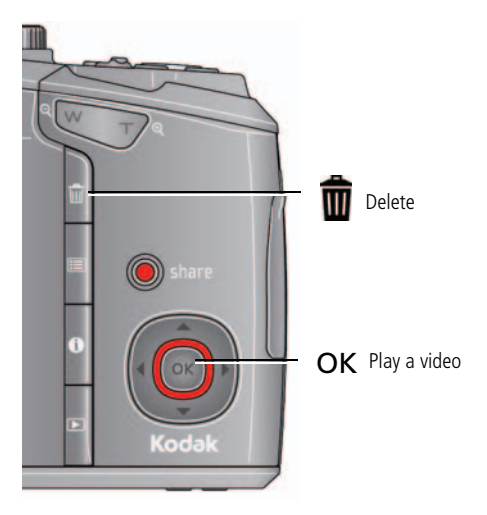

<span id="page-15-0"></span>To review pictures/videos anytime, see [page 28](#page-33-0).

# **Adjusting LCD brightness**

To adjust the LCD brightness for your environment, see [page 43](#page-48-1).

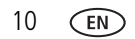

## <span id="page-16-1"></span><span id="page-16-0"></span>**Capture modes**

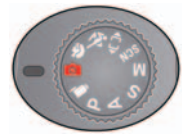

Choose the mode that best suits your subjects and surroundings.

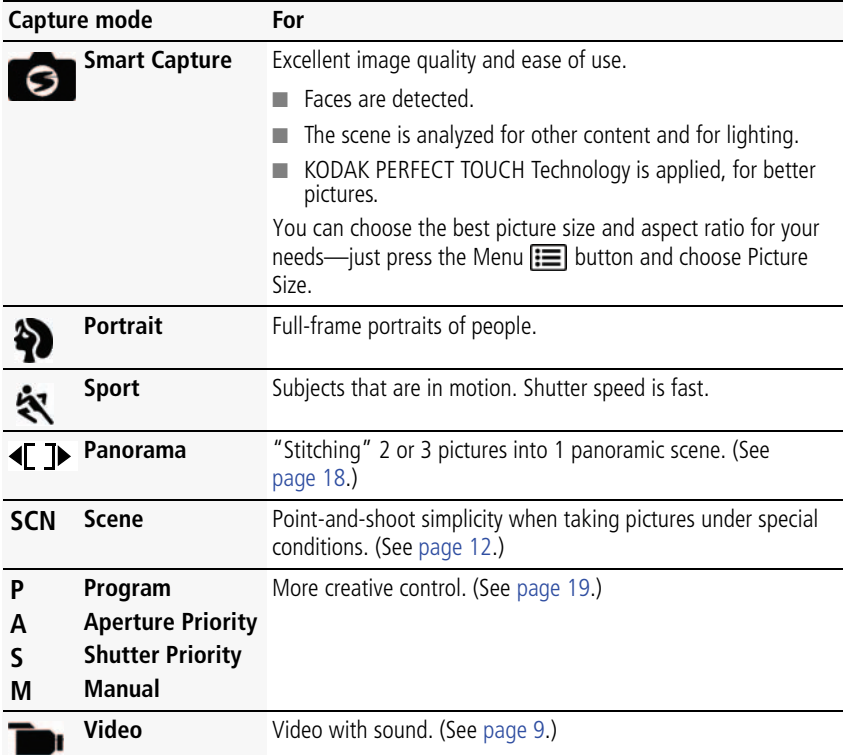

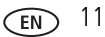

#### <span id="page-17-0"></span>**Scene modes**

**1** Turn the Mode dial to Scene **SCN**.

**2** Press  $\blacktriangle$  **X** to display Scene modes.

NOTE: If the mode description turns off before you finish reading it, press OK.

**3** Press OK to choose a Scene mode.

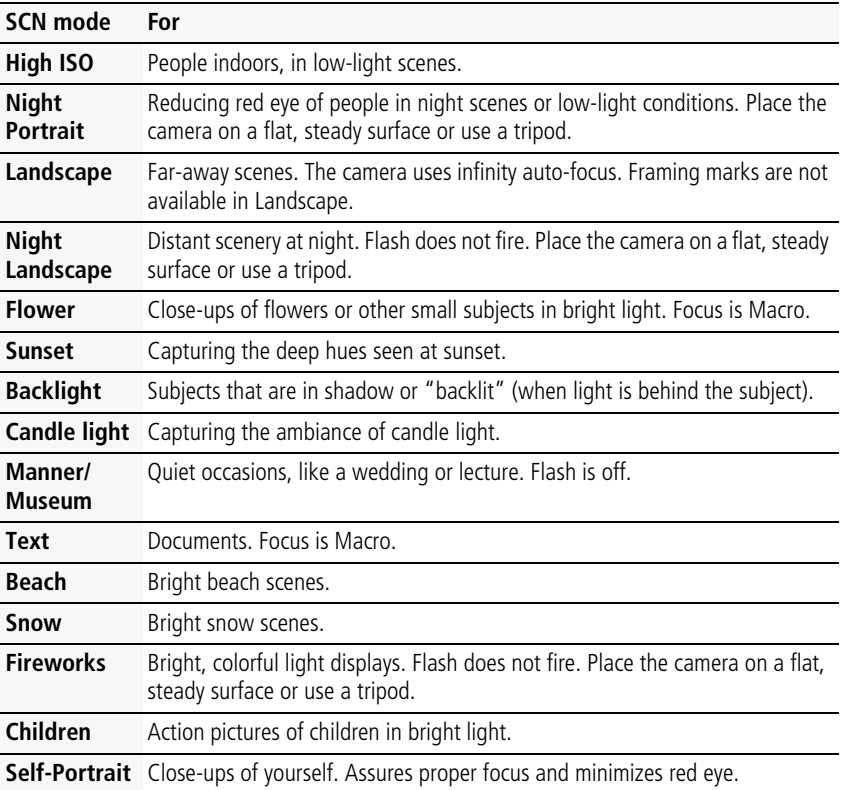

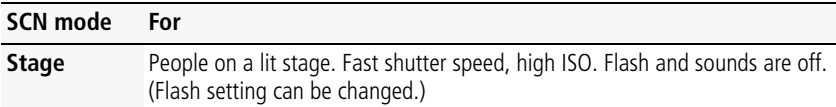

# <span id="page-18-0"></span>**Using the zoom**

Use optical zoom to get up to 26X closer to your subject while taking pictures/videos. **IMPORTANT:** *If the camera is in portrait mode [\(see page 5\)](#page-10-0), press* **to zoom.** 

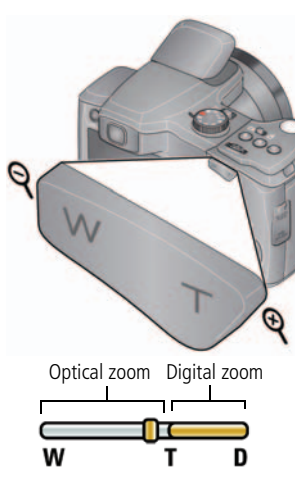

- **1** Use the LCD or EVF to frame your subject. (For focus distances, see [Camera specifications,](#page-62-1)  [page 57.](#page-62-1))
- **2** Press Telephoto (T) to zoom in. Press Wide Angle (W) to zoom out.
- **3** Take the picture or video.

NOTE: To get a focused picture every time, remember:

- Use the framing marks, [page 9.](#page-14-2)
- As you zoom in, you may need to move away from your subject. See Focus System on [page 57.](#page-62-1)

#### **Using digital zoom**

Digital zoom is not available in Smart Capture mode.

NOTE: You may notice decreased image quality when using digital zoom.

# <span id="page-19-0"></span>**Using the flash**

Use the flash when you take pictures at night, indoors, or outdoors in heavy shadows. Flash settings are limited in some capture modes.

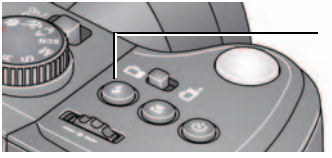

- Press the Flash button repeatedly to scroll through flash modes.

The current flash mode appears on the LCD or EVF.

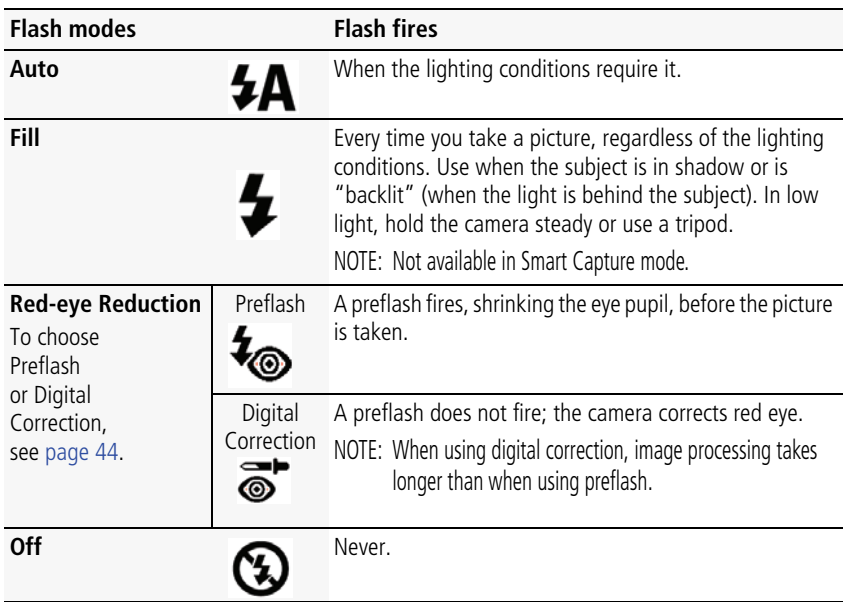

# <span id="page-20-0"></span>**Using the Drive button**

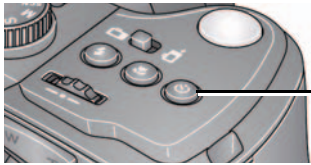

Press the Drive button repeatedly to scroll through self-timer and burst modes. The current flash mode appears on the LCD or EVF.

<span id="page-20-1"></span>**Using the self-timer**

Use the self-timer when you want to be included in a picture, or to ensure a steady Shutter button press. Place the camera on a tripod or flat surface.

**1** In any picture-taking mode, press the Drive button until the desired self-timer icon is displayed on the LCD.

**10 seconds—<sub>10</sub>0** picture is taken after a 10-second delay (so you have time to get into the scene).

**2 seconds—**  $\sum_{n=1}^{\infty}$  A picture is taken after a 2-second delay (for a steady, shutter release on a tripod).

**2 shot— <sub>2</sub>x** The first picture is taken after a 10-second delay. A second picture is taken 8 seconds later.

**2** Press the Shutter button **halfway** to focus and set exposure, then **completely down** to take the pictures.

*The camera takes the picture(s) after the delay.*

Use the same procedure to take a 2- or 10-second self-timer video, but press the Shutter button **completely down**.

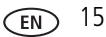

#### **Taking burst pictures**

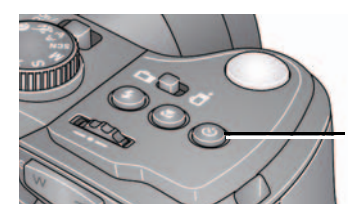

Press the Drive button repeatedly to scroll through self-timer and burst modes. The current flash mode appears on the LCD or EVF.

**1** In most Still modes, press the Drive button until the desired burst icon is displayed on the LCD.

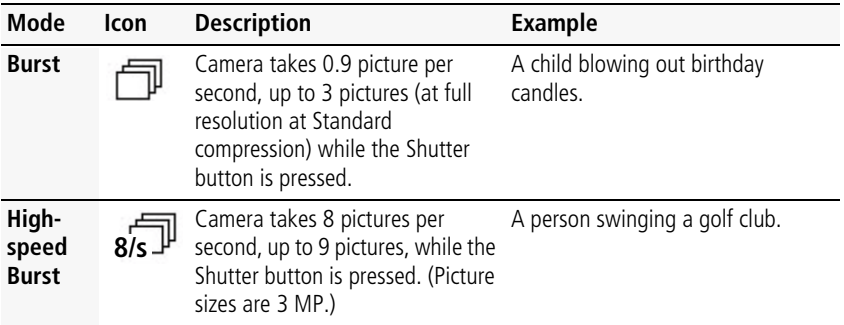

**2** Press the Shutter button **halfway** to focus and set exposure, then **press and hold it completely down** to take the pictures.

*The camera stops taking pictures when you release the Shutter button, when the pictures are taken, or when there is no more storage space.*

NOTE: During quickview, you can delete all pictures in the burst series. To delete selectively, do so in Review (see [page 29](#page-34-0)). Burst is unavailable in Portrait, Night Portrait, Night Landscape, Backlight, Fireworks, and Panorama modes, and when taking pictures in the RAW format.

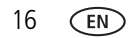

# <span id="page-22-0"></span>**Using the Focus button**

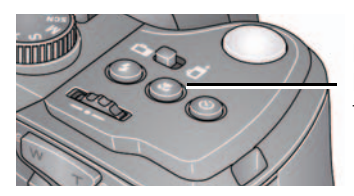

Press the Focus button repeatedly to scroll through Normal, Infinity, Macro, and Super Macro modes. The current flash mode appears on the LCD or EVF.

IMPORTANT: *Focus mode availability varies by picture-taking mode.*

**1** Press the Focus button until the desired focus icon is displayed on the LCD.

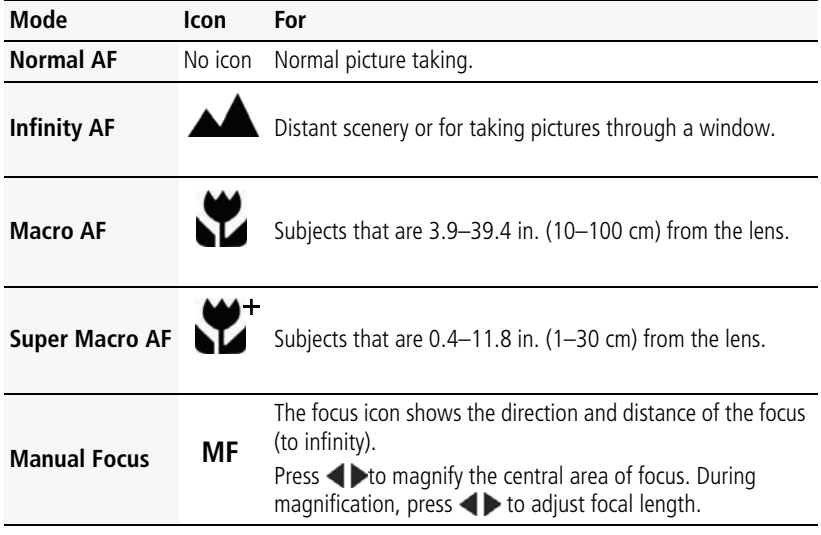

**2** Press the Shutter button **halfway** to focus and set exposure, then **completely down** to take the picture.

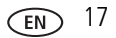

# <span id="page-23-1"></span><span id="page-23-0"></span>**Taking panoramic pictures**

Use panorama to "stitch" up to 3 pictures into a panoramic scene.

- NOTE: Individual picture sizes are approximately 3 MP (but may vary depending on scene content). Individual pictures are not saved, even if panorama capture is cancelled before stitching occurs. (Exposure Compensation, White Balance, Exposure Metering, AF Zone, AF Control, Color Mode, and Sharpness are set with the first picture. The flash is set to Off.) You can use the self-timer (2- and 10-second delays) while taking panoramic pictures. [See page 15](#page-20-1).
- **1** Turn the Mode dial to Panorama **4 T**
- **2** Press  $\blacktriangleleft$  to choose Panorama Left-Right or Panorama Right-Left (depending on the direction you want to pan), then press OK.
- **3** Take the first picture.

*After a quickview, the LCD or EVF displays the liveview and an "overlay" from the first picture.*

- **4** Compose the second picture. Make the overlay from the first picture cover the same portion in the new picture.
- **5** If you are taking only 2 pictures, press OK to stitch them together. *After you take 3 pictures, the pictures are automatically stitched together.*

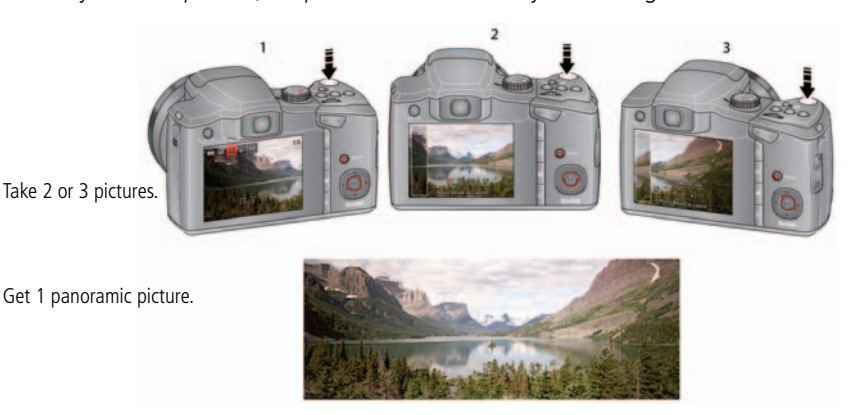

# <span id="page-24-1"></span><span id="page-24-0"></span>**P, A, S, and M modes**

Use these modes when you want more control over your camera and pictures.

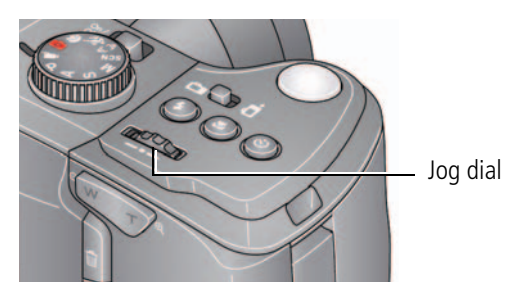

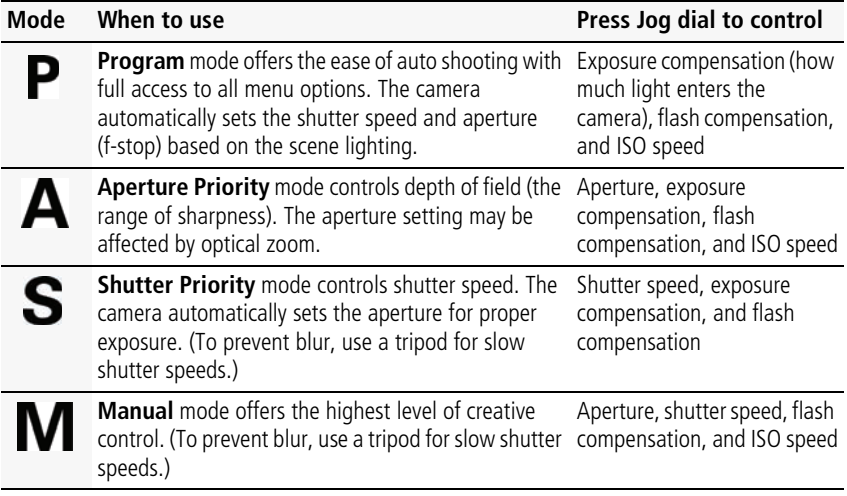

NOTE: Settings you change in P, A, S, or M modes apply only to pictures taken in those modes. The settings, including Flash, are maintained for P, A, S, and M modes—even when you change modes or turn off the camera. Use Reset Camera ([page 45](#page-50-0)) to reset P, A, S, or M modes to their default settings.

#### <span id="page-25-0"></span>**Changing P, A, S, or M mode settings**

PASM modes control the aperture (f-number, also known as f-stop), shutter speed, exposure compensation, flash compensation, and ISO. Use the Menu  $\mathbf{I} \equiv \mathbf{I}$  button to control all other settings.

- **1** Turn the Mode dial to P, A, S, or M.
- **2** Turn the Jog dial  $\blacktriangleleft$  to choose a setting, then press it to edit the setting. Turn the Jog dial  $\blacklozenge$  to change a setting, then press it to save it.

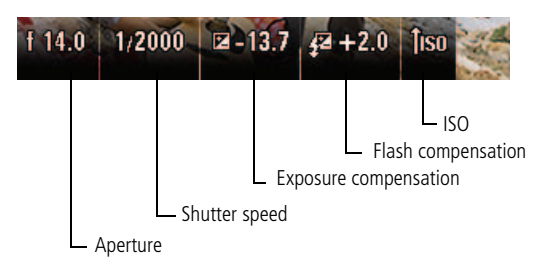

- **ISO—**adjust the camera's sensitivity to light. Higher ISO indicates greater sensitivity.
- NOTE: A higher ISO may produce unwanted "noise" in a picture. ISO 3200 and 6400 are available only in 3 MP and lower picture sizes. (In Smart Capture mode, ISO 1600 is the maximum.)

**Flash Compensation—**adjust flash brightness.

**Exposure Compensation—**adjust the exposure. If the scene is too light, decrease the setting; if it's too dark, increase the setting.

**Shutter speed—**control how long the shutter stays open. (Use a tripod for slow shutter speeds.)

**Aperture—**(also known as f-stop) control the size of the lens opening, which determines the depth of field.

- Smaller aperture numbers indicate a larger lens opening; good for low-light.
- Larger aperture numbers indicate a smaller lens opening; keeps the main subject sharp; good for landscapes and well-lit conditions.

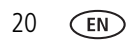

# <span id="page-26-0"></span>**Using exposure compensation to adjust brightness**

In P, A, S, and Panorama modes, you can adjust exposure compensation before you take a picture to make your pictures darker or lighter. Only the first picture in Panorama mode can be adjusted—that adjustment is applied to the remaining pictures. (For more about the Jog dial and Exposure Compensation, [see page 20](#page-25-0).)

- **1** Turn the Jog dial  $\blacktriangleleft\blacktriangleright$  to choose Exposure Compensation, then press it to edit the setting. Turn the Jog dial  $\blacklozenge$  to change the setting, then press it to save it. *An exposure compensation level is shown on the LCD or EVF, and the image gets darker or lighter.*
- **2** Take the picture when you are satisfied with the exposure compensation level.

#### **Using exposure compensation with exposure bracketing**

You can use exposure compensation in conjunction with exposure bracketing to get the best exposure.

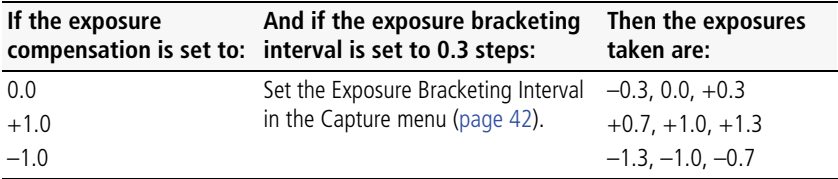

# <span id="page-27-0"></span>**Using the histogram to view picture brightness**

Use the histogram to evaluate the distribution of light before or after you take a picture. Optimal exposure is achieved when the peak is in the middle of the histogram. The flash may affect a picture's light and shadow.

In P, A, S, M modes, press the Menu  $\mathbf{E}$  button, then  $\blacksquare$  to choose Histogram. In Review, press Menu  $\equiv$  button, then  $\blacktriangle\blacktriangledown$  to choose Properties.

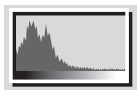

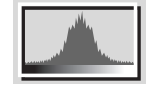

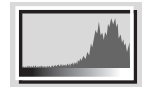

Dark picture **Balanced picture** Bright picture

# <span id="page-27-1"></span>**Understanding the picture-taking icons**

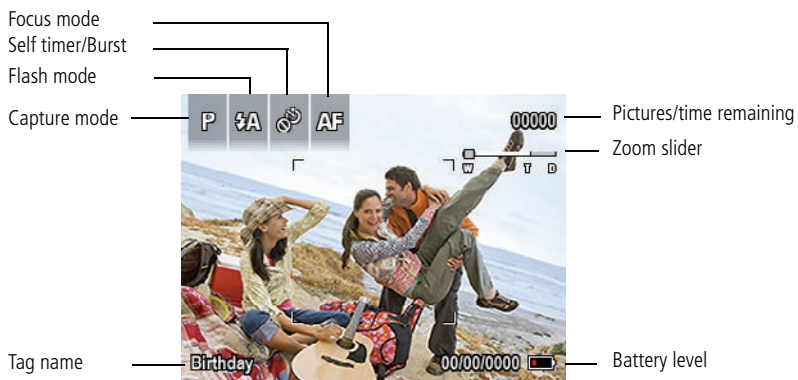

# <span id="page-27-2"></span>**Know when your batteries need charging**

The battery level icon works like the gas gauge in your car, but appears only when the batteries require your attention. Charge the batteries when necessary.

**Purchase extra batteries for your special event** [www.kodak.com/go/z981accessories](http://www.kodak.com/go/z981accessories)

# <span id="page-28-0"></span>**3 Sharing and tagging pictures**

# <span id="page-28-1"></span>**Sharing pictures through social networks**

It's never been easier to share pictures on your favorite social networking sites.

IMPORTANT: *To use the camera's social networking features, you need to download KODAK Software. [\(See page 46.](#page-51-1))*

- **1** Press the Review  $\blacktriangleright$  button, then  $\blacktriangleleft$  to find a picture.
- **2** Press the Share button.

*If it's your first time, a Help screen appears.*

**3** Press  $\triangle \blacktriangledown$  to choose a social networking site, then press OK.

*A check mark appears. Repeat this step to choose more sites. (Press OK again to remove a check mark.)*

**4** Press **AV** to choose Done, then press OK.

*The picture is displayed with the Share icon. When you transfer the picture to your computer, it will be sent to the networking site(s) that you chose.*

#### **Tip: Do you send pictures to the same sites each time?**

Find a picture, then press and hold the Share button for about 1 second. *The camera applies the networking choice that you used previously and adds the Share icon to the picture.*

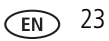

#### **Choose which social networking sites to display on your camera**

You can show/hide social networking sites on your camera so that only your favorite sites appear.

- **1** In Review, press the Menu  $\mathbf{F} = \mathbf{b}$  button.
- **2** Press  $\blacktriangle$  to choose the Setup tab, then  $\blacktriangle$  to choose Share Button Settings, then press OK.
- **3** Press  $\blacktriangle\blacktriangledown$  to choose a social networking site, then press  $\blacktriangle\blacktriangleright$  to choose Show or Hide. Repeat this step until you have chosen Show/Hide for each social network.
- **4** When finished, press  $\blacklozenge$  to choose Done, then press OK.

*To return to picture-taking mode, press the Shutter button halfway down. When you are in Review and press the Share button, only chosen sites are shown.*

#### **Manage email addresses and KODAK PULSE Digital Frames**

You can add, edit, or delete email addresses and KODAK PULSE Digital Frames on your camera.

- **1** In Review, press the Share button. Press **that** to choose Manage Email Addresses, then press OK.
- **2** To add an email address or Frame, press **to choose Add Email or Add Frame**, then press OK. Use the on-screen keyboard to make the addition. (Example: JohnDoe@domain.com)

To edit an email address or a KODAK PULSE Digital Frame, press  $\blacktriangle\blacktriangledown$  to choose the address's nickname or the frame, then press OK. Use the on-screen keyboard to make edits.

To delete an email address or frame, choose Delete Email or Delete Frame then press OK. Press  $\triangle \blacktriangledown$  to choose the address or frames, then press OK so that a check mark appears. Press **AV** to choose Delete, then press OK.

**3** When finished, press **AV** to choose Done, then press OK.

*To return to picture-taking mode, press the Shutter button halfway down.* 

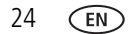

# <span id="page-30-0"></span>**Tagging pictures**

Tag pictures to make them easy to find, later. You can tag pictures in 2 ways:

- **People**, and then find all pictures of "Mary."
- **Keywords**, and then find all pictures from "Dad's 60th Birthday."

### **Tagging people**

When you tag faces, your camera "learns" to recognize people by name. Then it matches names and faces in pictures you've taken *and* those you take in the future.

- **1** Press the Review  $\blacktriangleright$  button, then  $\blacktriangleleft$   $\blacktriangleright$  to find a picture that contains faces.
- **2** Press the Menu **iii** button. Press **to choose Tag People, then press OK.**
- **3** Press **AV** to choose Apply Tags, then press OK.
- **4** Press **to choose an existing name, or New Name to add a new one (see** [Using the keyboard, page 27\)](#page-32-1), then press OK.

*If more than one face is detected, a name or question mark is assigned to each detected face. To resolve an incorrect name or a question mark, press than to select a face, then press OK.*

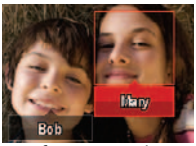

**5** If prompted to Update People Tags, press **than** to choose Yes, then press OK. *Other pictures are scanned and updated with the name(s) you applied here. Press*  $\blacktriangle$  **b** to add names to other pictures. When finished, press  $\blacktriangle$  **v** to choose *Done, then press OK. To return to picture-taking mode, press the Shutter button halfway down.*

#### **Tip: Are faces not always detected?**

If a face is turned sideways, is too distant, or if the contrast between face and background is insufficient, then the camera might not detect the face.

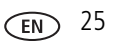

#### **Need to update a name?**

What happens if you meet a new friend—James—but you already have pictures tagged with your old friend, James? You can:

- Tag the new James with "James Smith" and/or
- Update the old James to "James Monroe"

Here's how:

- **1** Press the Review  $\blacktriangleright$  button.
- **2** Press the Menu  $\equiv$  button. Press  $\rightarrow \infty$  to choose Tag People, then press OK.
- **3** Press **AV** to choose Modify Names List, then press OK.
- **4** Press  $\blacktriangle\blacktriangledown$  to choose the name you want to modify, then press OK.
- **5** Edit the name, choose OK, then press OK.

*To return to picture-taking mode, press the Shutter button halfway down.* 

**Tip:** You can have up to 20 active names.

#### **Tagging with keywords**

- **1** Press the Review  $\blacktriangleright$  button, then  $\blacklozenge$  to find a picture to tag.
- **2** Press the Menu **in** button. Press **that the choose Keyword Tag, then press OK.**
- **3** Press  $\blacktriangle\blacktriangledown$  to choose an existing keyword, or Enter New Keyword to add a new one. (See [Using the keyboard, page 27](#page-32-1).)
- **4** Press  $\blacktriangleleft$  to add keywords to other pictures. When finished, choose Done, then press OK.

*To return to picture-taking mode, press the Shutter button halfway down.*

**Tip:** You can pre-choose a tag so that new pictures are assigned that tag (see [page 40\)](#page-45-2).

#### <span id="page-32-1"></span>**Using the keyboard**

The keyboard appears when you need to add names or keywords.

- 1 Press  $\blacklozenge$   $\blacktriangleright$   $\blacktriangleright$  **to choose a letter, then press OK.**
- **2** When finished, press **AV** to choose OK, then press OK.
- **3** If you've added a new name, the camera prompts you to update all faces to match assigned names. Choose Yes, then press OK.

*The name is assigned to all faces that match this one.*

**Tip:** Here's another way to update pictures so that faces are matched to names:

- **1** Press the Review  $\blacktriangleright$  button.
- **2** Press the Menu **button.** Press **to choose Tag People, then press OK.**
- <span id="page-32-0"></span>**3** Press  $\blacktriangle\blacktriangledown$  to choose Update People Tags, then press OK.

# **Marking pictures/videos for emailing**

It's simple to mark pictures so that they're ready to email when you transfer them to your computer. First, create a new email address. (See [Using the keyboard.](#page-32-1))

- **1** Press the Review  $\blacktriangleright$  button. Press  $\blacklozenge$  to find a picture.
- **2** Press the Share button.
- **3** Press **AV** to choose Email, then press OK.
- **4** Press  $\blacktriangle\blacktriangledown$  to find an email address, then press OK.

To mark other pictures/videos with the same address, press  $\blacklozenge$ , then press OK.

To send the pictures/videos to more than one address, repeat step 4.

*To return to picture-taking mode, press the Shutter button halfway down.* 

When you transfer the marked pictures/videos to your computer, the software prompts you to send the pictures/videos. (For other software applications, refer to their documentation.)

#### **To access your camera's Help system, see [page 50](#page-55-1).**

# <span id="page-33-0"></span>**4 Reviewing and editing**

# <span id="page-33-1"></span>**Reviewing pictures/videos**

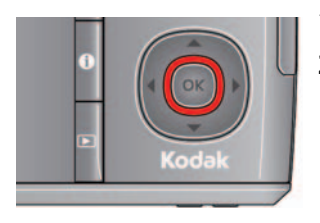

- **1** Press the Review  $\blacktriangleright$  button.
- 2 Press <>> **d**<br/> **for previous/next picture/video.** 
	- To exit, press the Review button or press the Shutter button halfway down.
	- To view pictures/videos as thumbnails, press the Wide Angle (W) button. (For more information, see [page 30](#page-35-1).)

#### **Find your pictures like a pro...**

See [A smarter way to find your pictures, page 31](#page-36-1)

#### **Playing a video**

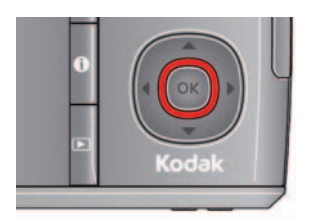

- Press OK to play a video. Press OK to pause/resume. During playback:
- Press **▲ ↓** to adjust the volume.
- **Press**  $\triangleright$  to play at 2X speed; press again for 4X.
- Press  $\blacktriangleleft$  to reverse at 2X speed; press again for 4X.

# <span id="page-34-0"></span>**Deleting pictures/videos**

- **1** Press the Review  $\blacksquare$  button.
- **2** Press  $\blacktriangleleft$  for previous/next picture/video.
- **3** Press the Delete button, then follow the prompts.
- NOTE: To delete protected pictures/videos, remove protection before deleting. (See [Protecting](#page-34-1)  [pictures/videos from deletion, page 29.](#page-34-1))

#### **Using the undo delete picture feature**

If you accidentally delete a picture, you may be able to use Undo Delete to retrieve it. This feature is only available immediately after you delete a picture.

#### <span id="page-34-1"></span>**Protecting pictures/videos from deletion**

- **1** Press the Review  $\blacktriangleright$  button.
- **2** Press the Menu **iii** button.
- **3** Press **A** to choose Protect, then press OK.
- **4** Press **A** to choose Protect, then press OK.

*A check mark indicates that the picture/video is protected. Clicking OK again removes*  the check mark. Press  $\blacklozenge$  to protect other pictures/videos, or press  $\blacktriangleright$  to choose *Done, then press OK.*

■ Press the Menu  $\equiv$  button to exit the menu.

# **CAUTION:**

**Formatting internal memory or an SD or SDHC Card deletes all (including protected) pictures/videos. (Formatting internal memory also deletes email addresses and keyword tags.)**

# <span id="page-35-0"></span>**Viewing pictures/videos in different ways**

#### **Magnifying a picture**

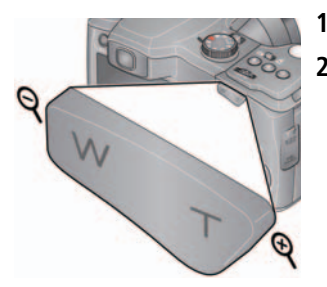

- **1** Press Telephoto (T) to magnify 1X–8X.
- **2** Press  $\blacktriangle \blacktriangleright \blacktriangle \blacktriangleright$  to view other parts of a picture.
	- Press OK to return to 1X.

#### <span id="page-35-1"></span>**Viewing as thumbnails (multi-up)**

**1** Press the Review  $\blacktriangleright$  button.

*The camera shows the last picture that was taken.*

**2** Press the Wide Angle (W) button to view pictures/videos as thumbnails. (Press it again to see more, smaller thumbnails.)

*To view all pictures/videos, choose the All tab. To sort by favorites, date, people, or tagged pictures/videos, press <>>>>>>>>>> and choose the appropriate tab.*

- **3** To see a single picture/video, press  $\blacklozenge \blacktriangleright \blacktriangle \blacktriangleright$  to choose it. Then press the Telephoto (T) button.
	- To select multiple pictures/videos, see [page 35.](#page-40-2)
	- Press the Review button to exit Review.

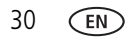
## **A smarter way to find your pictures**

Tag pictures—by people or keywords—to make them easy to find, later. For example, the camera can find all pictures that contain "Mary" or "Dad's 60th Birthday." (See [Tagging people, page 25](#page-30-0) or [Tagging with keywords, page 26.](#page-31-0))

- **1** Press the Review  $\blacktriangleright$  button.
- **2** Press the Wide Angle (W) button to view pictures by thumbnail (or choose View Thumbnails shortcut).
- **3** Press  $\blacklozenge$  **x t**o choose a tab and sort pictures by All, Date, People, Favorite, or Keyword.
- **4** Press  $\blacktriangle \blacktriangleright \blacktriangle \blacktriangleright$  to choose a picture or picture stack.

*Press Telephoto (T) see pictures in a stack or to see an individual picture. Press Wide Angle (W) to see thumbnails or picture stacks.* 

To return to picture-taking mode, press the Shutter button halfway down.

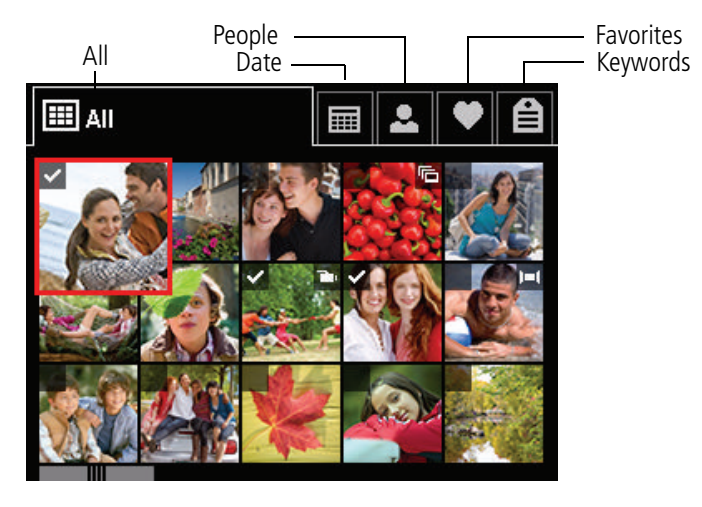

**Tip:** For best results, make sure the camera's date/time is current ([see page 43\)](#page-48-0).

*www.kodak.com/go/support* 31

## **Understanding the review icons**

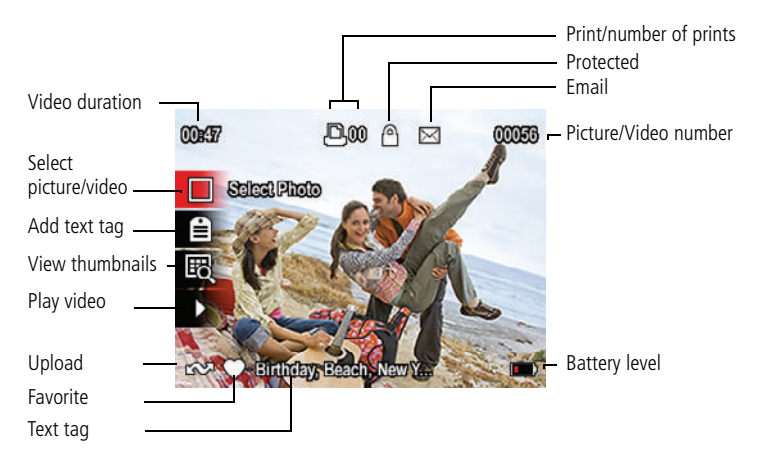

## **Creating a multimedia slide show**

Use Multimedia Slide Show to display your pictures/videos on the LCD. You can play all pictures/videos, or select pictures to include in the slide show. You can customize your slide show to include music and your choice of transitions. You can even save a slide show.

NOTE: This feature is available for pictures that reside on a card, not in the camera's internal memory.

## **Make a slide show that you can save**

- **1** Press the Review **D** button. Select pictures (see [page 35\)](#page-40-0). If you choose no pictures, all are shown in the slide show.
- **2** Press the Menu  $\equiv$  button. If the Review tab is not highlighted, press  $\blacklozenge$ .
- **3** Press  $\blacktriangle\blacktriangledown$  to choose Multimedia Slide Show, then press OK.
- **4** Press  $\blacktriangleright$  **to choose Preview Slide Show, then press OK.**

*Each picture/video is displayed once. To interrupt the slide show, press OK. After the slide show plays, you may save or modify it.*

#### **To access your camera's Help system, see [page 50](#page-55-0).**

## **Play a slide show loop**

When you turn on Loop, the slide show is continuously repeated.

- **1** On the Multimedia Slide Show menu, press **the Choose Loop**, then press OK.
- **2** Press **A** to choose On, then press OK.
- **3** Press  $\blacktriangle\blacktriangledown$  to choose Preview Slide Show, then press OK.

*The slide show repeats until you press OK or until the batteries are exhausted.*

## **Displaying pictures/videos on a television**

You can display pictures/videos on a television, computer monitor, or any device equipped with a video input. To connect the camera directly to a television, use an A/V cable (may be sold separately).

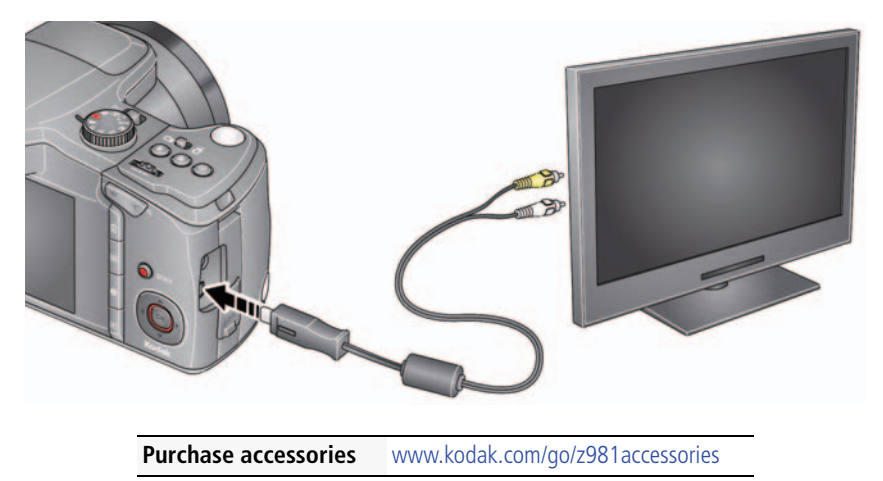

NOTE: Ensure that the Video Out setting (NTSC or PAL) is correct [\(see page 44](#page-49-0)). The slide show stops if you connect or disconnect the cable while the slide show is running. (Image quality on a television screen may not be as good as on a computer monitor or when printed.)

# **Using the menu button in review**

- **1** Press the Review **b**utton, then the Menu  $\mathbf{F}$  button.
- **2** Press  $\blacktriangleleft$  to choose a tab:
	- **Review**
	- **Edit**
	- **Setup**
- **3** Press **to choose** a setting, then press OK.
- **4** Choose an option, then press OK.

**To access your camera's Help system, see [page 50](#page-55-0).**

# <span id="page-40-0"></span>**Selecting multiple pictures/videos**

Use the multi-select feature when you have two or more pictures to print, share, delete, protect/unprotect, tag with keyword, etc. Multi-select is used most effectively when viewing thumbnails ([see page 30](#page-35-0)).

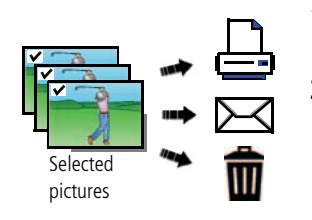

- **1** Press the Review  $\blacktriangleright$  button, then  $\blacktriangle$   $\blacktriangleright$  (and  $\blacktriangle$ if you're in multi-up mode) to find a picture/video.
- **2** Press OK to select pictures/videos.

*A check mark appears on the picture. (Press OK again to remove a check mark.) You can now print, transfer, delete, etc. the selected pictures.*

# **Cropping pictures**

You can crop a picture so that only the desired portion of the picture remains.

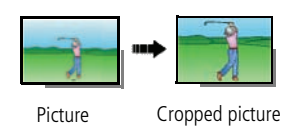

- **1** Press the Review  $\blacktriangleright$  button, then  $\blacktriangleleft$   $\blacktriangleright$  to find a picture to crop.
- **2** Press the Menu  $\mathbf{E}$  button, then  $\blacktriangle$  to choose the Edit tab. Choose Crop, then press OK.
- **3** Press Telephoto (T) to shrink the crop area or Wide (W) to stretch it. Press  $\blacklozenge \blacktriangleright \blacktriangle \blacktriangleright$  to move the crop box. When satisfied with the crop box, press OK.
- **4** Follow the screen prompts.

*The picture is cropped. (The original is saved.) Cropped pictures cannot be cropped again on the camera.* 

■ Press the Shutter button halfway down to return to Capture mode.

**To access your camera's Help system, see [page 50](#page-55-0).**

# **Copying pictures/videos**

You can copy pictures/videos from a card to internal memory or from internal memory to a card.

### **Copy pictures/videos:**

- **1** Press the Review  $\blacktriangleright$  button, then  $\blacktriangleleft$  to find a picture. (You can also use multi-select. [See "Selecting multiple pictures/videos" on page 35.](#page-40-0))
- **2** Press the Menu  $\mathbf{F} = \mathbf{b}$  button, then  $\mathbf{f} \bullet \mathbf{c}$  to choose the Edit tab.
- **3** Press  $\blacktriangle\blacktriangledown$  to choose Copy, then press OK. Choose an option, then press OK.
- NOTE: Pictures/videos are copied, not moved. To remove pictures/videos from the original location after copying, delete them ([see page 29](#page-34-0)).

#### **To access your camera's Help system, see [page 50](#page-55-0).**

# **Using KODAK PERFECT TOUCH Technology**

KODAK PERFECT TOUCH Technology helps ensure better, brighter pictures. PERFECT TOUCH Technology is automatically applied to pictures taken in Smart Capture mode. (You cannot enhance videos, panoramic pictures, or pictures that are already enhanced.)

- **1** Press the Review  $\boxed{\blacktriangleright}$  button, then  $\blacktriangleleft \blacktriangleright$  to find a picture.
- **2** Press the Menu  $\equiv$  button, then  $\blacklozenge$  to highlight the Edit tab.
- **3** Press  $\blacktriangle$  **to choose Perfect Touch tech, then press OK.**

*A preview is shown in a split screen. Press*  $\blacklozenge$  to view other parts of the picture.

- **4** Press OK. Follow the screen prompts to replace the original picture or to save the enhanced picture as a new one.
- Press the Menu button to exit the menu.
- **To access your camera's Help system, see [page 50](#page-55-0).**

## <span id="page-43-0"></span>**Using the RAW Develop feature**

In P, A, S, M, Sport, Portrait, and SCN modes, you can take pictures as the RAW file type. A RAW file is not compressed, offers greater dynamic range, and contains more color information. The RAW Develop feature lets you develop, edit (picture size, quality, exposure compensation, color mode, sharpness, and white balance), and save RAW files as Fine, Standard, or Basic. (The original RAW file is preserved.)

You can edit RAW files in KODAK EASYSHARE Software.

- **1** Press the Review  $\boxed{\blacktriangleright}$  button, then  $\blacktriangleleft$  to find a picture.
- **2** Press the Menu  $\equiv$  button, then  $\blacktriangle$  to highlight the Capture tab.
- **3** Press  $\triangle \blacktriangledown$  to choose RAW File Develop, then press OK.
- **4** Press **AV** to choose options and to make adjustments:
	- Picture Quality Color Mode
	- File Type Sharpness
- - Exposure Compensation White Balance
- **5** When finished, press **that** to choose Develop RAW File, then press OK.

**To access your camera's Help system, see [page 50](#page-55-0).**

## **Editing videos**

You can do incredible things with your videos.

NOTE: This feature is available for pictures that reside on a card, not in the camera's internal memory.

## **Making a picture from a video**

You can choose a single frame from a video, then make a picture suitable for a 4 x 6-inch (10 x 15 cm) print.

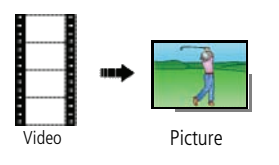

- **1** Press the Review  $\blacktriangleright$  button, then  $\blacktriangleleft$   $\blacktriangleright$  to find a video.
- **2** Press the Menu  $\equiv$  button, then  $\blacktriangle$  to choose the Edit tab. Choose Make Picture, then press OK.
- **3** Follow the screen prompts.

*A picture is created. (The original video is saved.)*

#### **To access your camera's Help system, see [page 50](#page-55-0).**

## **Trimming a video**

You can remove an unwanted start or end from a video, saving only the desired portion.

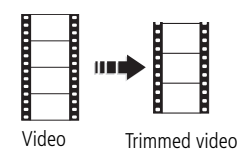

- **1** Press the Review  $\blacktriangleright$  button, then  $\blacktriangleleft$   $\blacktriangleright$  to find a video.
- **2** Press the Menu  $\equiv$  button, then  $\blacktriangle$  to choose the Edit tab. Choose Trim, then press OK.
- **3** Follow the screen prompts.

*The video is trimmed. (You can save it as a new video or replace the original.)*

■ Press the Shutter button halfway down to return to Capture mode.

# **5 Doing more with your camera**

**To access your camera's Help system, see [page 50](#page-55-0).**

# **Using the menu button to change settings**

You can change settings to get the best results from your camera.

- NOTE: Some modes offer limited settings. Some settings remain until you change them; others, until you change modes or turn off the camera.
- **1** Press the Menu **iii** button.
- **2** Press **ID** to choose a tab:
	- **Capture/Video** for the most common picture- and video-taking settings
	- **Setup** for other camera settings
- **3** Press **AV** to choose a setting, then press OK.
- **4** Choose an option, then press OK.

#### **Using the capture tab**

<span id="page-45-0"></span>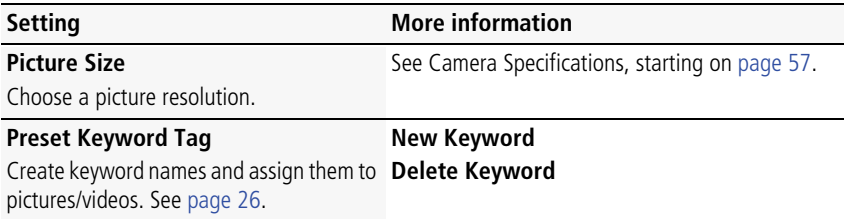

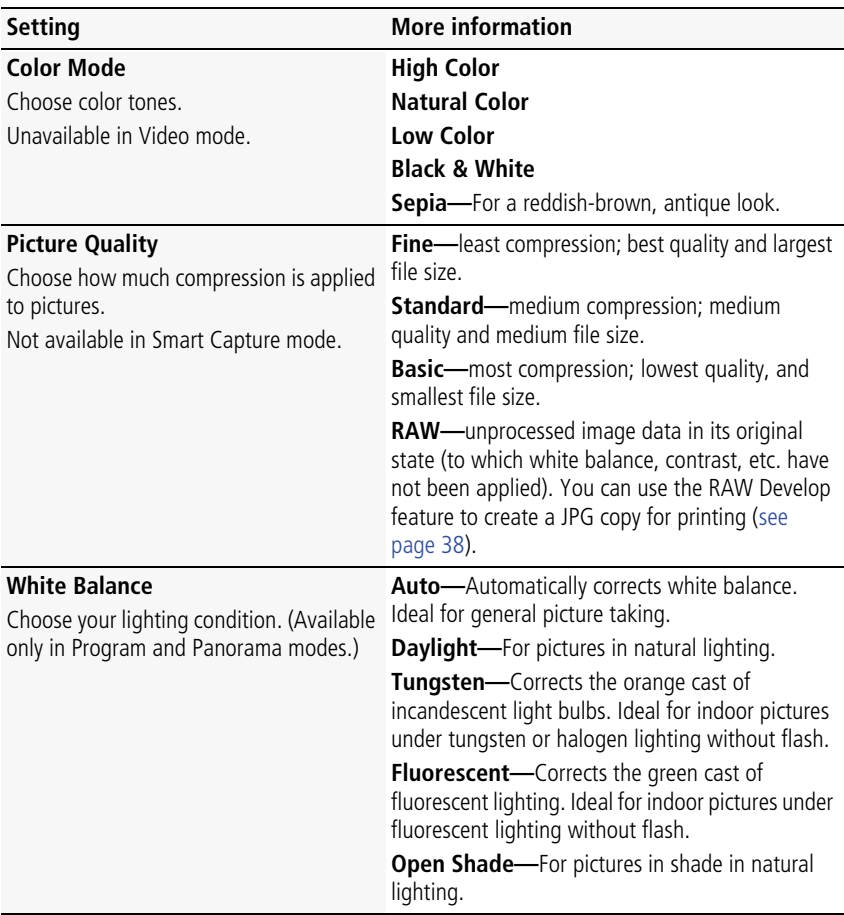

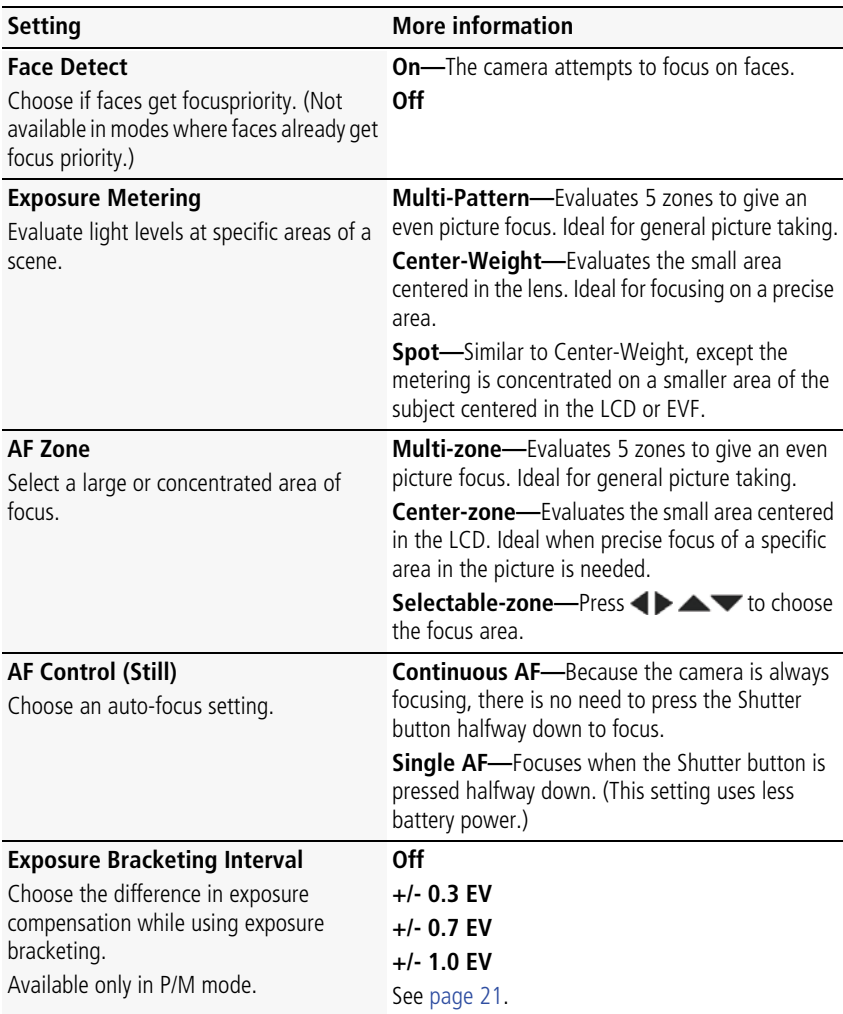

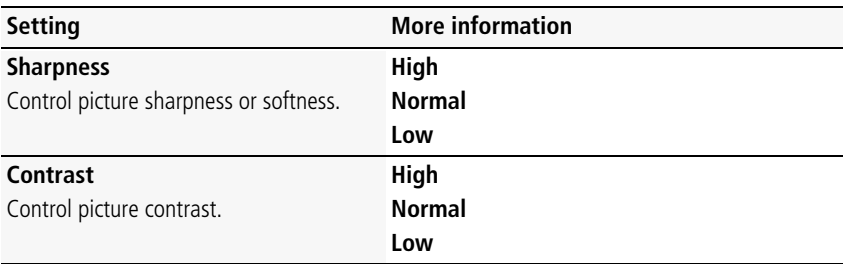

#### **Video settings**

#### **To access your camera's Help system, see [page 50](#page-55-0).**

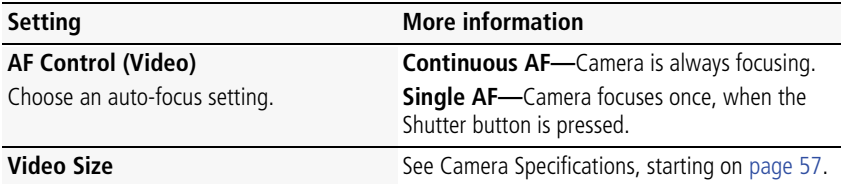

## **Using the Setup menu**

Use Setup to customize other camera settings.

#### **To access your camera's Help system, see [page 50](#page-55-0).**

<span id="page-48-1"></span><span id="page-48-0"></span>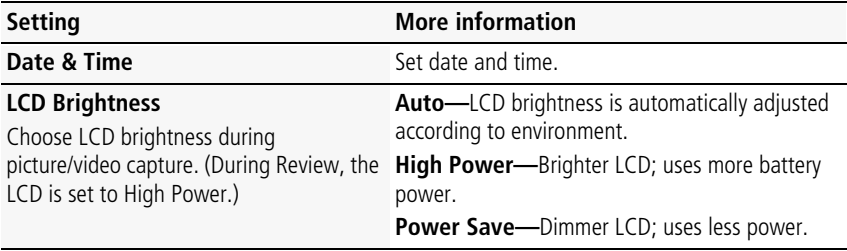

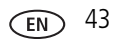

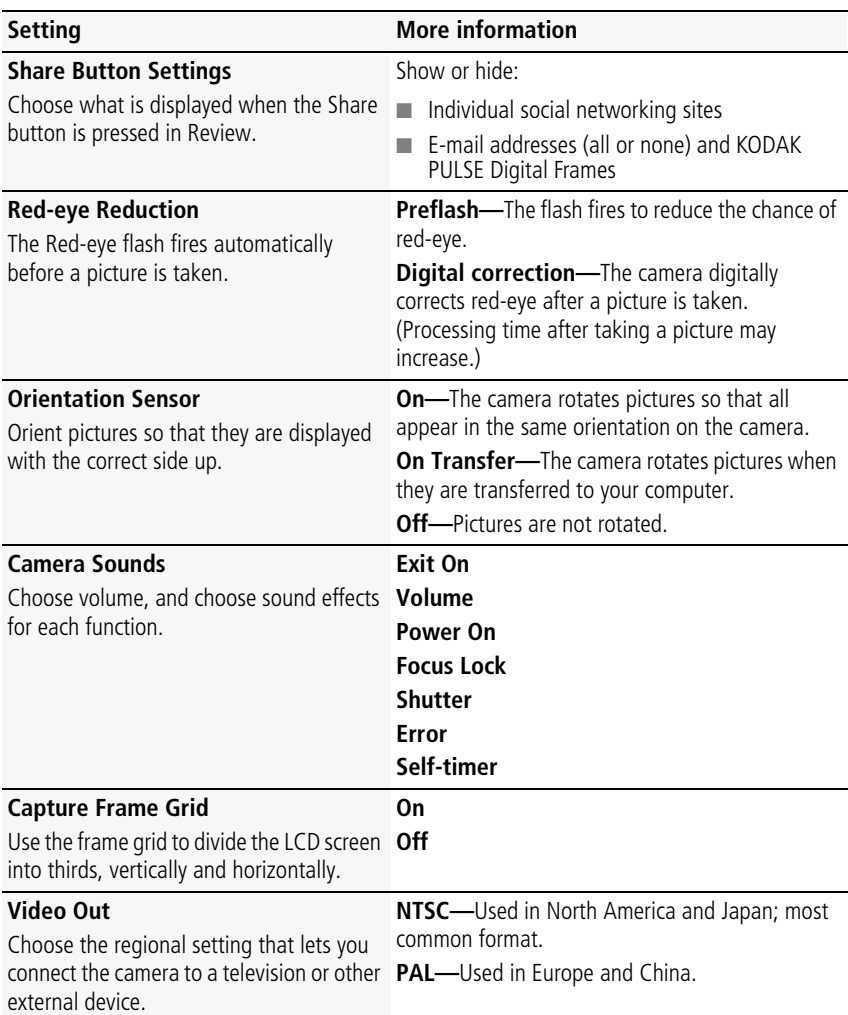

<span id="page-49-0"></span>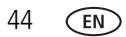

<span id="page-50-2"></span><span id="page-50-1"></span><span id="page-50-0"></span>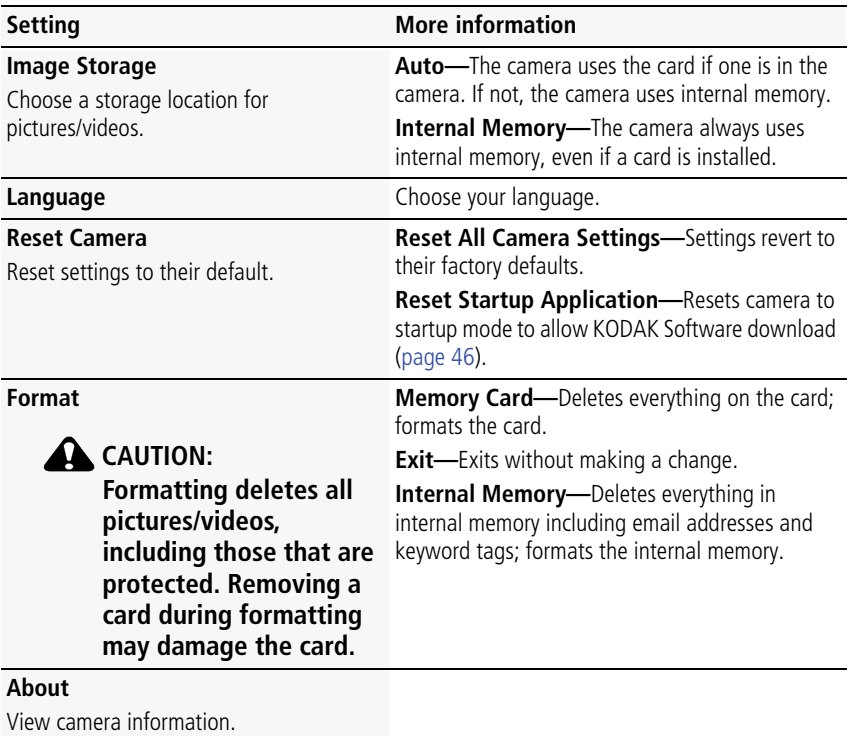

# <span id="page-51-0"></span>**6 Transferring, printing pictures**

# <span id="page-51-2"></span><span id="page-51-1"></span>**Transferring pictures to your computer**

Download KODAK Software—so it's easy to transfer and share pictures and videos.

Make sure the computer is connected to the Internet. When you connect the camera to the computer, the KODAK Software Downloader automatically runs. Follow the prompts to download and install KODAK Software.\*

- 
- Turn off the camera.
- 2 Use the KODAK Camera  $^\prime$  USB Cable, U-8 to connect camera to computer. (Use only the cable included with this camera!)

Turn on the camera.

After the software is installed, follow the prompts to transfer pictures and videos to your computer.

- \* If the downloader does not run, find and launch it:
	- WINDOWS OS: in My Computer
	- MAC OS: on your Desktop

NOTE: You can also use a card reader to transfer your pictures/videos.

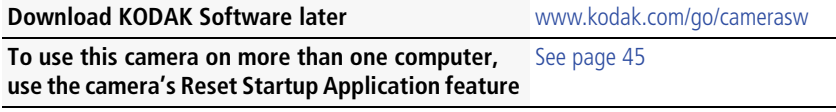

# <span id="page-52-0"></span>**Printing pictures**

## **Direct printing with a KODAK All-in-One Printer**

Your camera is compatible with PICTBRIDGE Technology, so you can print directly to PICTBRIDGE enabled Printers. You need a camera, a PICTBRIDGE enabled Printer, and a USB cable.

#### **Connecting the camera to a KODAK All-in-One Printer**

- **1** Turn off the camera and printer.
- **2** Connect the appropriate USB cable from the camera to the printer.

#### **Printing from a KODAK All-in-One Printer**

**1** Turn on the printer. Turn on the camera.

*The PictBridge logo is displayed, followed by the current picture and menu. (If no pictures are found, a message is displayed.) If the menu turns off, press any button to redisplay it.*

**2** Choose a printing option, then press OK.

**Current Picture—**Press <>> **Example 2** to choose a picture.

**Tagged Pictures—**If your printer is capable, print pictures that you marked for printing.

**Index Print**—Print thumbnails of all pictures. (This option requires one or more sheets of paper.)

**All Pictures—**Print all pictures in internal memory or on a card.

**Image Storage—**Access Auto or Internal Memory.

NOTE: During direct printing, pictures are not permanently transferred or saved to the printer. To transfer pictures to your computer, see [page 46](#page-51-1).

**Purchase cables, accessories** [www.kodak.com/go/z981accessories](http://www.kodak.com/go/z981accessories)

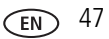

### **Disconnecting the camera from a KODAK All-in-One Printer**

- **1** Turn off the camera and printer.
- **2** Disconnect the USB cable from the camera and the printer.

## **Ordering prints online**

KODAK Gallery [\(www.kodakgallery.com](http://www.kodakgallery.com)) makes it easy to:

- Upload your pictures.
- Edit, enhance, and add borders to your pictures.
- Store pictures, and share them with family and friends.
- Have prints, photo greeting cards, frames, and albums delivered to your door.

## **Printing from an optional SD or SDHC Card**

- Automatically print tagged pictures when you insert your card into a printer with an SD/SDHC Card slot. See your printer user's guide for details.
- Make prints at an SD/SDHC Card-capable KODAK Picture Kiosk. Visit [www.kodak.com/go/picturemaker.](http://www.kodak.com/go/picturemaker)
- Take the card to your local photo retailer for professional printing.

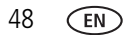

# **Marking your pictures for print**

- **1** Press the Review **b**utton. Press  $\blacktriangleleft$  to find a picture.
- **2** Press the Menu **iiii** button.
- **3** Press **AV** to choose Print, then press OK.
- **4** Press **to choose the number of copies, then press OK** 
	- Press the Shutter button halfway down to return to Capture mode.

When you transfer the marked pictures/videos to your computer, the software prompts you to print the pictures/videos. (For other software applications, refer to their documentation.)

#### **To access your camera's Help system, see [page 50](#page-55-0).**

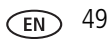

# **7 Troubleshooting**

# <span id="page-55-0"></span>**Getting help from your camera**

You want the most from your camera. You want to understand:

- What it can do for you
- And how to take the best possible pictures and videos

## **Great news!**

Your camera offers a built-in Help system. It describes every setting for every menu choice. If you learn nothing else about your camera, learn how to use on-camera Help.

## **Turning on camera Help**

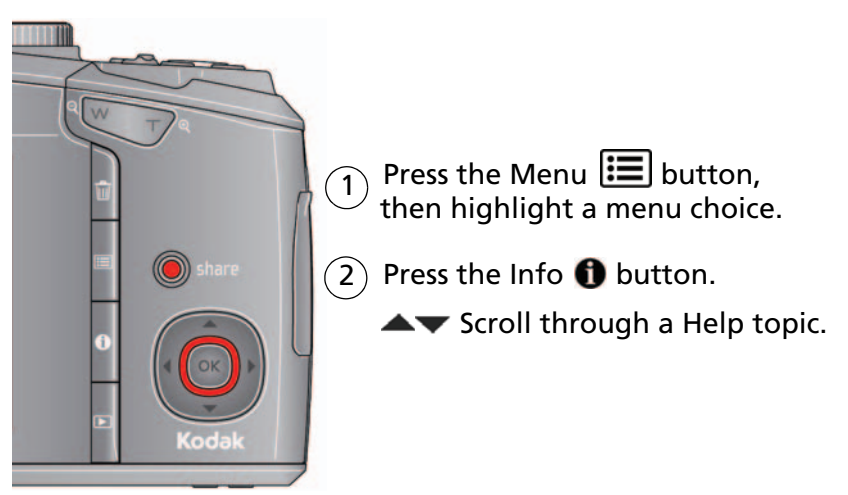

# **Troubleshooting**

#### **Camera problems**

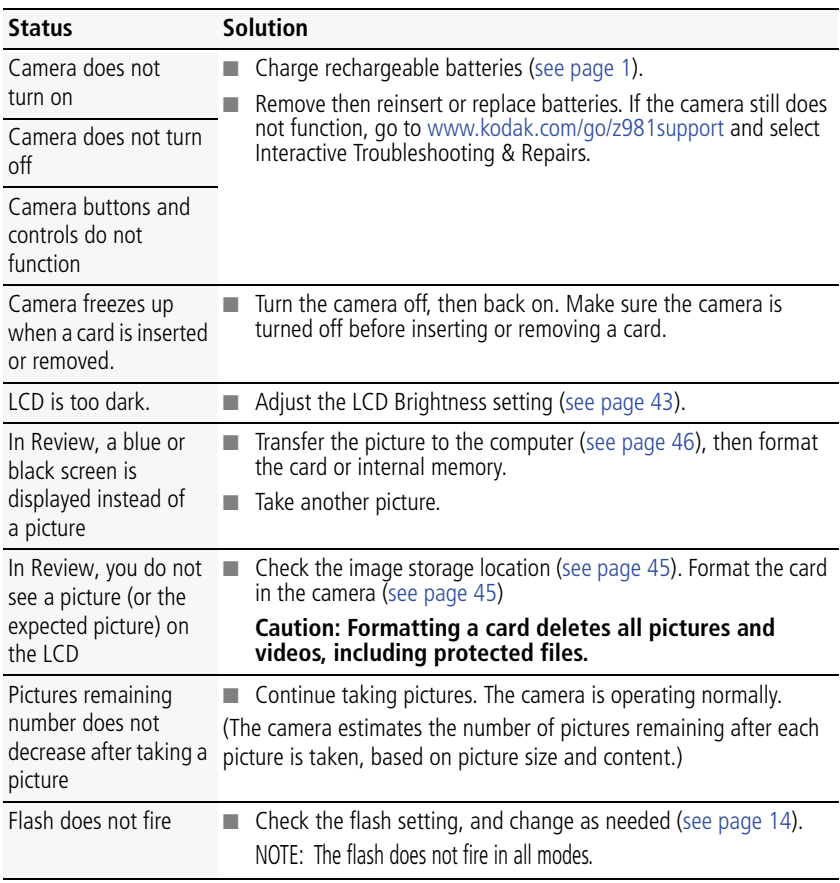

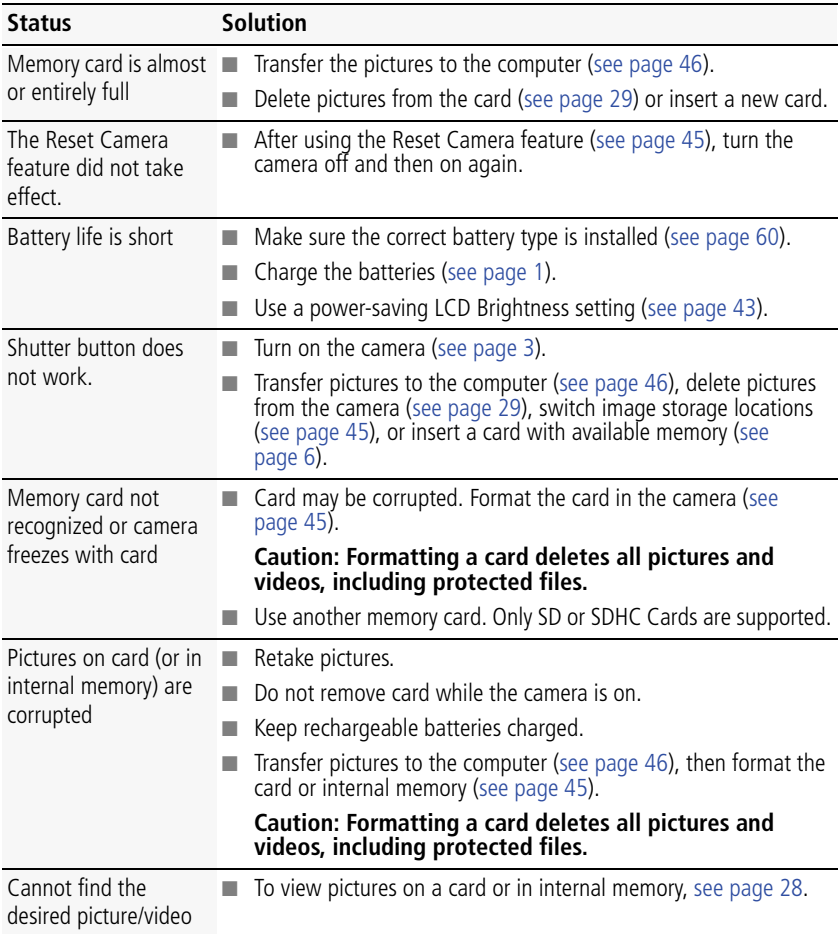

#### **Computer/connectivity problems**

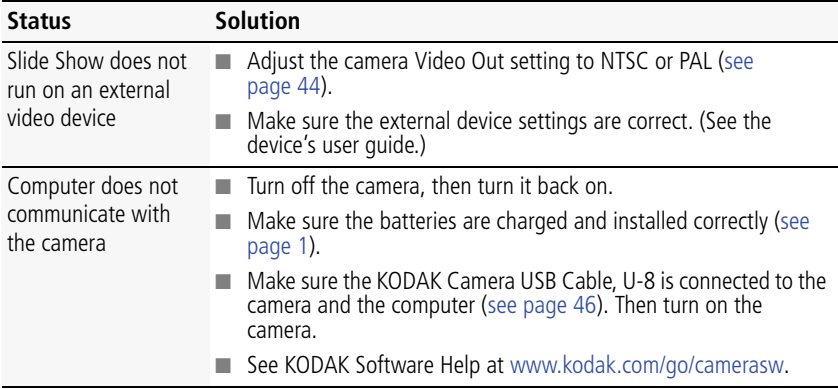

#### **Picture quality problems**

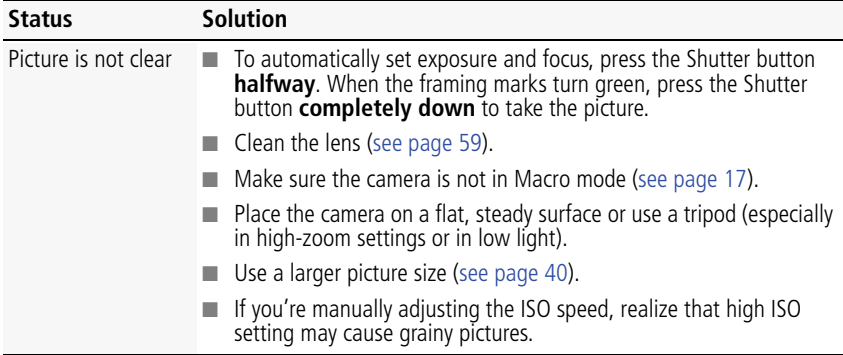

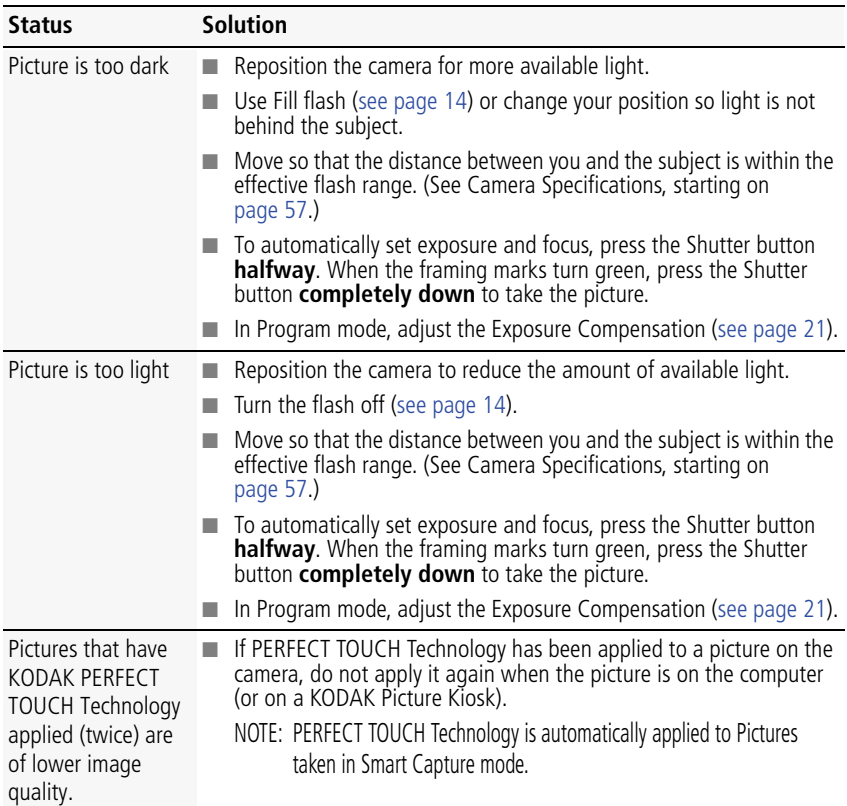

### **Direct printing (PICTBRIDGE enabled printer) problems**

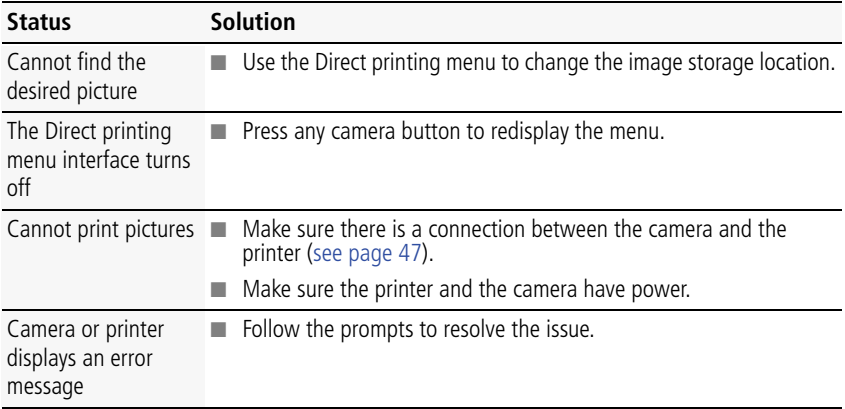

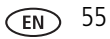

# **Getting help on the Web**

#### **Camera**

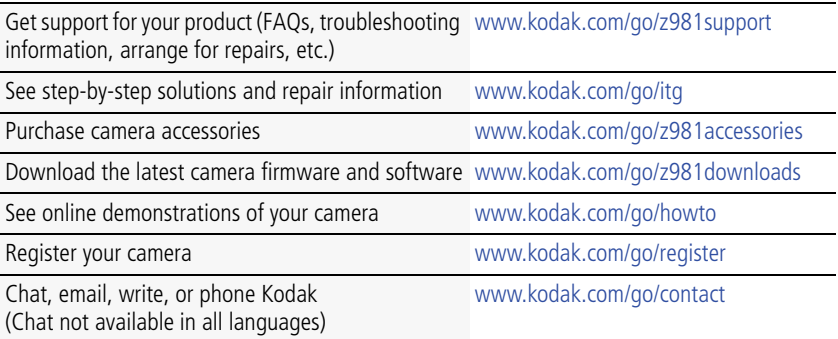

### **Software**

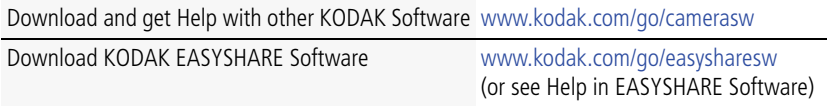

#### **Other**

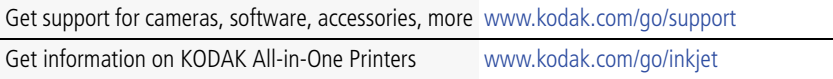

# **8 Appendix**

# <span id="page-62-0"></span>**Camera specifications**

**CCD—**1/2.33-type

**Effective pixels—**14 MP (4368 x 3256)

**LCD—**7.6 cm (3.0 in.) LCD; 230K pixels; 4:3 aspect ratio

**Image storage—**Optional SD/SDHC Card  $\leq$  (The SD logo is a trademark of the SD Card Association.) Maximum supported card size: 32 GB

**Internal storage capacity**—64 MB internal memory (42.4 MB available for image storage. 1 MB equals one million bytes.)

**Lens—**26–676 mm (35 mm equivalent) f/2.8–5 lens (26X optical zoom)

**Digital zoom—5X continuous** 

**Focus system—**TTL-AF (through-the-lens auto focus); Multi-Zone AF, Center-Zone AF, Face Priority AF, Manual Focus. Working range: 0.7 m (2.3 ft)–infinity @ wide, normal 2.5 m (8.2 ft)–infinity @ telephoto, normal 0.1–1.0 m (0.3–3.3 in.) @ wide, macro mode 1.7–3 m (5.6–9.8 ft) @ telephoto, macro mode 1–30 cm (0.4–11.8 in.) @ super macro mode **Viewfinder—**Electronic **Auto focus control—**Continuous and Single AF **Face detection—**Yes **Face recognition—**Yes

**Shutter speed—**16–1/2000 seconds

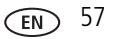

**ISO speed—**Full resolution: ISO 64–1600

3 MP and lower: ISO 64–6400

**Exposure metering—**TTL-AE; Face Priority, Selectable-Zone, Multi-Zone, Center-Zone

**Exposure compensation—+/-2.0 EV with 1/3 EV step** 

**White Balance—**Auto, Daylight, Tungsten, Fluorescent, Open Shade

**Electronic Flash—**Auto flash; Auto, Fill, Red Eye, Off; Guide No. 9 (m); working range @ ISO 100 in Smart Capture mode with Red-eye Reduction off: 6.2 m (20.3 ft)  $@$  wide: 3.5 m (11.5 ft)  $@$  telephoto

**Self-timer mode—**10-seconds, 2-seconds, 2-shot timer

**Burst mode—**Normal burst: up to 3 pictures @ 0.9fps; high-speed burst: up to 9 pictures @ 8 fps (3 MP)

**Capture modes—**Smart Capture, Portrait, Sport, Program, Aperture Priority, Shutter Priority, Manual, Panorama, Scene modes, Video

#### **Image file format—**

Still: EXIF 2.21 (JPEG compression) and RAW; file organization DCF Video: QUICKTIME (Video: H.264; audio: AAC)

**Picture size—14 MP (4:3): 4288 x 3216 pixels** 

12 MP (3:2): 4288 x 2848 pixels

10 MP (16:9): 4288 x 2416 pixels

6 MP (4:3): 2382 x 2128 pixels

3 MP (4:3): 2048 x 1536 pixels

2 MP (16:9): 1920 x 1080 pixels

1 MP (4:3): 1280 x 960 pixels

**Picture quality—**Fine, Standard, Basic, RAW

**Color modes—**High Color, Natural Color, Low Color, Black & White, Sepia

**Sharpness modes—**High, Normal, Low

58 *www.kodak.com/go/support*

**Video capture—**HDV (1280 x 720 @ 30 fps): maximum 29 minutes VGA (640 x 480 @ 30 fps): maximum 4 GB

**Communication with computer—USB 2.0 high speed (PIMA 15740 protocol);** via KODAK Camera USB Cable, U-8

**Video output—**NTSC or PAL

**Microphone—**Yes

**Speaker—**Yes

#### **PICTBRIDGE support—**Yes

**Power—**4 KODAK Ni-MH Pre-Charged Rechargeable Batteries AA; KODAK 5-Volt AC Adapter

**Tripod mount—**1/4 inch

**Size—**123.7 x 84.9 mm x 105 mm (4.9 x 3.3 x 4.1 in.) @ power off

**Weight—**530 g (18.7 oz) including battery, SD Card, and lens cap

```
Operating temperature—0–40° C (32–104° F)
```
## **Care and maintenance**

- If you suspect water has gotten inside the camera, remove the batteries and card. Allow all components to air-dry for at least 24 hours before using the camera.
- Blow gently on the lens or LCD to remove dust and dirt. Wipe gently with a soft, lint-free cloth or an untreated lens-cleaning tissue. Do not use cleaning solutions unless designed specifically for camera lenses. Do not allow chemicals, such as suntan lotion, to contact painted surfaces.
- Service agreements may be available in your country. Contact a dealer of KODAK Products for more information.
- For digital camera disposal or recycling information, contact your local authorities. In the US, visit the Electronics Industry Alliance site at [www.eiae.org](http://www.eiae.org) or [www.kodak.com/go/z981support](http://www.kodak.com/go/z981support).

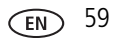

## **Upgrading your software and firmware**

Download the latest versions of KODAK Software and the camera firmware (the software that runs on the camera). Check occasionally at [www.kodak.com/go/z981downloads.](http://www.kodak.com/go/z981downloads)

## **Storage capacities**

The LCD displays the approximate number of pictures (or minutes/seconds of video) remaining. For average SD Card capacities, go to [www.kodak.com/go/SDcapacities](http://www.kodak.com/go/SDcapacities). Actual storage capacity varies depending on subject composition, card size, and other factors. You may be able to store more or fewer pictures and videos.

## <span id="page-65-0"></span>**Battery replacement, battery life**

KODAK Ni-MH Pre-Charged Rechargeable Batteries AA (2100 mAh): 450–500 pictures. Battery life per CIPA testing method using 128 MB SD Card. Approximate number of pictures in Smart Capture mode. Actual life may vary based on usage.

#### **Extending battery life**

- Use the EVF instead of the LCD ([see page 8\)](#page-13-0). Use a power-saving LCD Brightness setting [\(see page 43](#page-48-1)).
- Charge the batteries when necessary.
- Dirt on the battery contacts can affect battery life. Wipe the contacts with a clean, dry cloth before loading the batteries in the camera.
- Battery performance is reduced at temperatures below 41<sup>o</sup> F (5<sup>o</sup> C). When using your camera in cold weather, carry spare batteries and keep them warm. Do not discard cold batteries that do not work; when they return to room temperature, they may be usable.

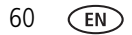

## **Important safety instructions**

# **CAUTION:**

**Do not disassemble this product; there are no user-serviceable parts inside. Refer servicing to qualified service personnel. KODAK AC Adapters and Battery Chargers are intended for indoor use only. The use of controls, adjustments, or procedures other than those specified herein may result in exposure to shock and/or electrical or mechanical hazards. If the LCD breaks, do not touch the glass or liquid. Contact Kodak customer support.**

- The use of an accessory that is not recommended by Kodak may cause fire, electric shock, or injury. For approved accessories, visit [www.kodak/go/accessories](http://www.kodak.com/go/accessories).
- Use only a USB-certified computer equipped with a current-limiting motherboard. Contact your computer manufacturer if you have questions.
- If using this product in an airplane, observe all instructions of the airline.
- When removing the batteries, allow them to cool; they may be hot.
- Follow all warnings and instructions supplied by the battery manufacturer.
- Use only batteries approved for this product to avoid risk of explosion.
- Keep batteries out of the reach of children.
- Do not allow batteries to touch metal objects, including coins. Otherwise, a battery may short circuit, discharge energy, become hot, or leak.
- Do not disassemble, install backward, or expose batteries to liquid, moisture, fire, or extreme temperature.
- Remove the batteries when the product is stored for an extended period of time. In the unlikely event that battery fluid leaks inside the product, contact Kodak customer support.
- $\blacksquare$  In the unlikely event that battery fluid leaks onto your skin, wash immediately with water and contact your local health provider. For additional health-related information, contact your local Kodak customer support.

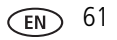

- Go to [www.kodak.com/go/reach](http://www.kodak.com/go/REACH) for information about the presence of substances included on the candidate list according to article 59(1) of Regulation (EC) No. 1907/2006 (REACH).
- Dispose of batteries according to local and national regulations. Visit [www.kodak.com/go/kes.](http://www.kodak.com/go/kes)
- Do not charge non-rechargeable batteries.

For more information on batteries, visit [www.kodak.com/go/batterychart](http://www.kodak.com/go/batterychart).

# **Limited warranty**

Kodak warrants its digital cameras and accessories (excluding batteries) to be free from malfunctions and defects in both materials and workmanship for the warranty period specified on your KODAK Product packaging. Retain the original dated sales receipt. Proof of purchase date is required with any request for warranty repair.

#### **Limited warranty coverage**

Warranty service is only available from within the country where the Products were originally purchased. You may be required to ship Products, at your expense, to the authorized service facility for the country where the Products were purchased. Kodak will repair or replace Products if they fail to function properly during the warranty period, subject to any conditions and/or limitations stated herein. Warranty service will include all labor as well as any necessary adjustments and/or replacement parts. If Kodak is unable to repair or replace a Product, Kodak will, at its option, refund the purchase price paid for the Product provided the Product has been returned to Kodak along with proof of the purchase price paid. Repair, replacement, or refund of the purchase price are the sole remedies under the warranty. If replacement parts are used in making repairs, those parts may be remanufactured, or may contain remanufactured materials. If it is necessary to replace the entire Product, it may be replaced with a remanufactured Product. Remanufactured Products, parts and materials are warranted for the remaining warranty term of the original Product, or 90 days after the date of repair or replacement, whichever is longer.

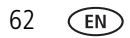

62 *www.kodak.com/go/support*

### **Limitations**

This warranty does not cover circumstances beyond Kodak's control. This warranty does not apply when failure is due to shipping damage, accident, alteration, modification, unauthorized service, misuse, abuse, use with incompatible accessories or attachments (such as third party ink or ink tanks), failure to follow Kodak's operation, maintenance or repacking instructions, failure to use items supplied by Kodak (such as adapters and cables), or claims made after the duration of this warranty. Kodak makes no other express or implied warranty for this product. In the event that the exclusion of any implied warranty is ineffective under the law, the duration of the implied warranty will be the length of the express warranty period specified on your Kodak product packaging. The option of repair, replacement, or refund is Kodak's only obligation. Kodak will not be responsible for any special, consequential or incidental damages resulting from the sale, purchase, or use of this product regardless of the cause. Liability for any special, consequential or incidental damages (including but not limited to loss of revenue or profit, downtime costs, loss of the use of the equipment, cost of substitute equipment, facilities or services, or claims of your customers for such damages resulting from the purchase, use, or failure of the Product), regardless of cause or for breach of any written or implied warranty is expressly disclaimed. The limitations and exclusions of liability set forth herein apply to both Kodak and its suppliers.

#### **Your rights**

Some states or jurisdictions do not allow exclusion or limitation of incidental or consequential damages, so the above limitation or exclusion may not apply to you. Some states or jurisdictions do not allow limitations on how long an implied warranty lasts, so the above limitation may not apply to you. This warranty gives you specific rights, and you may have other rights which vary from state to state or by jurisdiction.

### **Outside the United States and Canada**

In countries other than the United States and Canada, the terms and conditions of this warranty may be different. Unless a specific Kodak warranty is communicated to the purchaser in writing by a Kodak company, no warranty or liability exists beyond any minimum requirements imposed by law, even though defect, damage, or loss may

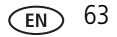

be by negligence or other act.

# **Regulatory compliance**

## **FCC compliance and advisory**

This equipment has been tested and found to comply with the limits for a Class B digital device, pursuant to Part 15 of the FCC Rules. These limits are designed to provide reasonable protection against harmful interference in a residential installation. This equipment generates, uses, and can radiate radio frequency energy and, if not installed or used in accordance with the instructions, may cause harmful interference to radio communications. However, there is no guarantee that interference will not occur in a particular installation. If this equipment does cause harmful interference to radio or television reception, which can be determined by turning the equipment off and on, the user is encouraged to try to correct the interference by one or more of the following measures: 1) reorient or relocate the receiving antenna; 2) increase the separation between the equipment and the receiver; 3) connect the equipment to an outlet on a circuit different from that to which the receiver is connected; 4) consult the dealer or an experienced radio/TV technician for additional suggestions. Any changes or modifications not expressly approved by the party responsible for compliance could void the user's authority to operate the equipment. Where shielded interface cables have been provided with the product or specified additional components or accessories elsewhere defined to be used with the installation of the product, they must be used in order to ensure compliance with FCC regulation.

## **Waste Electrical and Electronic Equipment/Battery disposal**

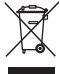

In Europe: For human/environmental protection, it is your responsibility to dispose of this equipment and batteries at a collection facility established for this purpose (separate from municipal waste.) For more information, contact your retailer, collection facility, or appropriate local authorities; or visit [www.kodak.com/go/recycle.](http://www.kodak.com/go/recycle) Product weight: 530 g (18.7 oz) including battery, SD Card, and lens cap

## **Canadian DOC statement**

**DOC Class B Compliance—**This Class B digital apparatus complies with Canadian ICES-003.

**Observation des normes-Classe B—**Cet appareil numérique de la classe B est conforme à la norme NMB-003 du Canada.

## **CE**

Hereby, Eastman Kodak Company declares that this KODAK Product is in compliance with the essential requirements and other relevant provisions of Directive 1999/5/EC.

## **Russian GOST-R**

Eastman Kodak Company ロ Rochester, NY 14650<br>フ Фотокамера изготовлена в Китае: остальные элементы -АЮ-40 в соответствии с маркировкой.

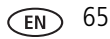

## **Australian C-Tick**

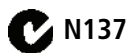

## **VCCI Class B ITE**

この装置は、情報処理装置等電波障害自主規制協議会(VCCI)の基準<br>に基づくクラスB情報技術装置です。この装置は、家庭環境で使用すること<br>を目的としていますが、この装置がラジオやテレビジョン受信機に近接して<br>使用されると、受信障害を引き起こすことがあります。<br>取扱説明書に従って正しい取り扱いをして下さい。

#### **Korean Class B ITE**

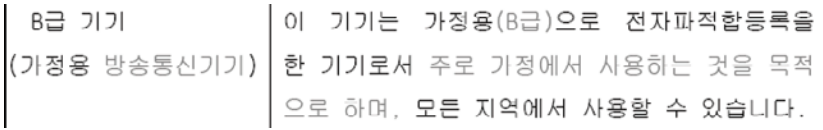

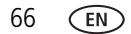
## **China RoHS**

#### 环保使用期限 (EPUP)

在中国大陆,该值表示产品中存在的任何危险物质不得释放,以免危及人身健康、财产或环境的时间期限(以年计)。该值根据+ 明中所规定的产品正常使用而定。

(Environmental Protection Use Period (EPUP) - In China, this number indicates the time period (in years) within which any hazardous substances present in the product are not expected to be released such that there is risk to human health, property, or the environment. This value is assigned based on normal use of the product as described in the operating instructions.)

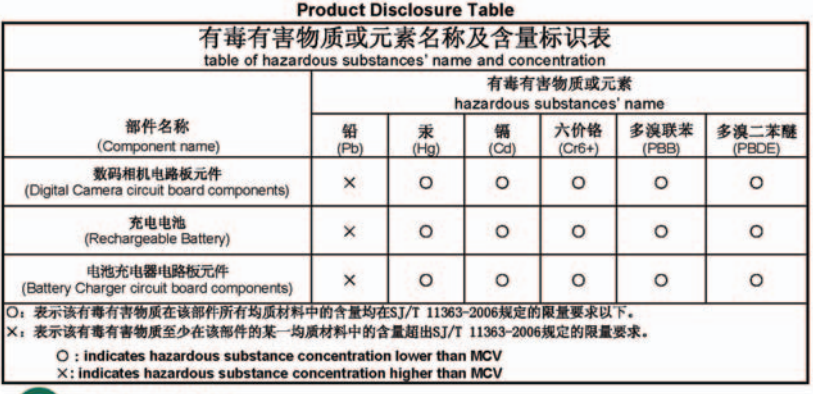

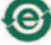

USB 数据线 (USB Cable)

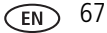

# **Index**

## **A**

[A/V out, 34](#page-39-0) [about this camera, 45](#page-50-0) [AC adapters, 7](#page-12-0) accessories [battery, 60](#page-65-0) [buying, 56](#page-61-0) [SD/SDHC card, 6](#page-11-0) [add keywords, names, 27](#page-32-0) [AF control \(Still\), 42](#page-47-0) [AF control \(video\), 43](#page-48-0) [AF zone, 42](#page-47-1) [aperture priority, 19](#page-24-0) auto [enhancement, 37](#page-42-0) [flash, 14](#page-19-0) [focus control, 42,](#page-47-2) [43](#page-48-1) [focus framing marks, 9](#page-14-0) auto focus (AF) [zone, 42](#page-47-3)

#### **B**

[backlight, 12](#page-17-0) battery [expected life, 60](#page-65-1) [loading, 1,](#page-6-0) [2](#page-7-0) [purchase, 22](#page-27-0) [status, 22](#page-27-0) [types, 60](#page-65-1) [beach, 12](#page-17-1) [brightness, LCD, 10](#page-15-0) [burst, using, 16](#page-21-0)

button [burst, 16](#page-21-0) [delete, 10](#page-15-1) [flash, 14](#page-19-0) [zoom, 13](#page-18-0)

## **C**

cable [audio/video, 34](#page-39-0) [camera sounds, 44](#page-49-0) [Canadian compliance, 65](#page-70-0) [candle light, 12](#page-17-2) [capture frame grid, 44](#page-49-1) [care and maintenance, 59](#page-64-0) [clock, setting, 3](#page-8-0) [color mode, 41](#page-46-0) [compression, 41](#page-46-1) computer [connect camera, 46](#page-51-0) [transfer to, 46](#page-51-0) [connector, USB / A/V, 34](#page-39-0) copy pictures [card to memory, 36](#page-41-0) [memory to card, 36](#page-41-0) [to computer, 46](#page-51-0) [cropping pictures, 36](#page-41-1) [customize camera, 43](#page-48-2)

#### **D**

[date setting, 3](#page-8-0) deleting [during quickview, 10](#page-15-1)

68 *www.kodak.com/go/support*

[from internal memory, 29](#page-34-0) [from SD/SDHC Card, 29](#page-34-0) [protecting pictures, videos, 29](#page-34-1) [display, brightness, 10](#page-15-0) [displaying slide show, 33](#page-38-0) [disposal, recycling, 59](#page-64-1) download [KODAK Software, 46](#page-51-1) [download pictures, 46](#page-51-0)

## **E**

[edit videos, 39](#page-44-0) [emailing pictures, videos, 27](#page-32-1) [expected battery life, 60](#page-65-1) exposure [bracketing interval, 42](#page-47-4) [compensation, 19,](#page-24-1) [21](#page-26-0) external video device [viewing pictures, videos, 34](#page-39-0)

#### **F**

[faces, tagging, recognition, 25](#page-30-0) [FCC compliance, 64](#page-69-0) [find pictures, 31](#page-36-0) [fireworks, 12](#page-17-3) [firmware, upgrading, 60](#page-65-2) flash [settings, 14](#page-19-0) [flower, 12](#page-17-4) focus [zone, 42](#page-47-5) [focus framing marks, 9](#page-14-0) focus mode [infinity, 17](#page-22-0)

[format, 45](#page-50-1)

#### **G**

[guidelines, battery, 60](#page-65-0)

#### **H**

help [camera help, 50](#page-55-0) [Web links, 50](#page-55-1) [high ISO, 11](#page-16-0) [histogram, 22](#page-27-1)

#### **I**

icons [mode dial, 11](#page-16-1) [image storage, 45](#page-50-2) installing [batteries, 1,](#page-6-0) [2](#page-7-0) [SD/SDHC card, 6](#page-11-0)

#### **K**

[keyboard, 27](#page-32-0) [keywords, 26](#page-31-0) KODAK EASYSHARE Software [upgrading, 60](#page-65-2) [KODAK PERFECT TOUCH](#page-42-0)  Technology, 37 [KODAK Software, download, 46](#page-51-1) [Kodak Web sites, 50](#page-55-1)

## **L**

[landscape, 12](#page-17-5) [language, 45](#page-50-3) LCD [brightness, 43](#page-48-3)

[reviewing pictures, 28](#page-33-0) [reviewing videos, 28](#page-33-0) [LCD brightness, 10,](#page-15-0) [43](#page-48-4) lens [cleaning lens, 59](#page-64-0) loading [batteries, 1,](#page-6-0) [2](#page-7-0) [SD/SDHC card, 6](#page-11-0) [locate pictures, 31](#page-36-0)

## **M**

[magnify a picture, 30](#page-35-0) [maintenance, camera, 59](#page-64-0) [make picture from video, 39](#page-44-1) [manner/museum, 12](#page-17-6) [manual, 19](#page-24-2) marking [for email, 27](#page-32-1) memory [inserting card, 6](#page-11-0) [menu settings, 40](#page-45-0) [mode dial, 11](#page-16-1) modes [aperture priority, 19](#page-24-0) [manual, 19](#page-24-2) [shutter priority, 19](#page-24-3) modes, capture [high ISO, 11](#page-16-0) [SCN \(scene\), 11](#page-16-2) [smart capture, 11](#page-16-3) [video, 11](#page-16-4) [multiple selections, 35](#page-40-0) [multi-up, 30](#page-35-1)

#### **N**

[night landscape, 12](#page-17-7) [night portrait, 12](#page-17-8)

### **O**

[online prints, ordering, 48](#page-53-0) [optical zoom, 13](#page-18-0) [orientation sensor, 44](#page-49-2)

#### **P**

[panoramic pictures, 18](#page-23-0) [PASM mode, 19](#page-24-1) [people, tagging, 25](#page-30-0) [PERFECT TOUCH Technology, 37](#page-42-0) [PICTBRIDGE enabled printer, 47](#page-52-0) [picture size, 40](#page-45-1) pictures [copying, 36](#page-41-0) [cropping, 36](#page-41-1) [emailing marked, 27](#page-32-1) [KODAK PERFECT TOUCH, 37](#page-42-0) [marking, 49](#page-54-0) [protecting, 29](#page-34-1) [review icons, 32](#page-37-0) [reviewing, 28](#page-33-0) [taking, modes, 11](#page-16-1) [transfer to computer, 46](#page-51-0) pictures/video [deleting, 29](#page-34-0) [playing a video, 28](#page-33-1) [portrait, 11,](#page-16-5) [12](#page-17-9) [portrait/vertical mode, 5](#page-10-0) [power, camera, 3](#page-8-1) printing

70 *www.kodak.com/go/support*

[from a card, 48](#page-53-1) [optimizing printer, 50](#page-55-1) [order online, 48](#page-53-0) [PICTBRIDGE, 47](#page-52-0) [tagged pictures, 48](#page-53-1) [protecting pictures, videos, 29](#page-34-1)

## **Q**

quickview [using, 10](#page-15-1)

#### **R**

[RAW file format, 38](#page-43-0) [recycling, disposal, 59](#page-64-1) [red-eye, flash, 14](#page-19-0) [regulatory information, 64](#page-69-0) [repair, 56](#page-61-1) [reset camera, 45](#page-50-4) reviewing pictures/video [deleting, 29](#page-34-0) [LCD, 28](#page-33-0) [protecting, 29](#page-34-1) [slide show, 33](#page-38-0) reviewing pictures/videos [as you take them, 10](#page-15-1) [running slide show, 33](#page-38-0)

### **S**

[safety, 61](#page-66-0) [scene modes, 12](#page-17-10) [backlight, 12](#page-17-0) [beach, 12](#page-17-1) [candle light, 12](#page-17-2) [fireworks, 12](#page-17-3) [flower, 12](#page-17-4)

[landscape, 12](#page-17-5) [manner/museum, 12](#page-17-6) [night landscape, 12](#page-17-7) [night portrait, 12](#page-17-8) [panorama, 18](#page-23-0) [portrait, 11,](#page-16-5) [12](#page-17-9) [self-portrait, 12](#page-17-11) [snow, 12](#page-17-12) [stage, 13](#page-18-1) [sunset, 12](#page-17-13) [text, 12](#page-17-14) [SCN \(scene\), 11](#page-16-2) SD/SDHC Card [printing from, 48](#page-53-1) SD/SDHC card [inserting, 6](#page-11-0) [search pictures, 31](#page-36-0) [select multiple pictures/videos, 35](#page-40-0) [self-portrait, 12](#page-17-11) [self-timer, 15](#page-20-0) [set tag, 40](#page-45-2) setting [AF zone, 42](#page-47-3) [auto-focus, 42,](#page-47-2) [43](#page-48-1) [camera sounds, 44](#page-49-0) [capture frame grid, 44](#page-49-1) [color mode, 41](#page-46-0) [date and time, 3](#page-8-0) [exposure bracketing, 42](#page-47-4) [flash, 14](#page-19-0) [focus zone, 42](#page-47-5) [image storage, 45](#page-50-2) [language, 45](#page-50-3) [LCD brightness, 43](#page-48-3)

*www.kodak.com/go/support* 71

[orientation sensor, 44](#page-49-2) [picture size, 40](#page-45-1) [picture taking modes, 11](#page-16-1) [self-timer, 15](#page-20-0) [sharpness, 43](#page-48-5) [video out, 44](#page-49-3) [video size, 43](#page-48-6) [white balance, 41](#page-46-2) [setting up the camera, 1](#page-6-1) [setup menu, 43](#page-48-2) [Share button, 44](#page-49-4) [sharpness, 43](#page-48-7) shutter [priority, 19](#page-24-3) [problems, 52](#page-57-0) [self-timer delay, 15](#page-20-0) [speed, 19](#page-24-1) slide show [continuous loop, 33](#page-38-1) [running, 33](#page-38-0) [smart capture, 11](#page-16-3) [smart display, 43](#page-48-4) [smart find, 31](#page-36-0) [snow, 12](#page-17-12) software [upgrading, 60](#page-65-2) [software downloader, 46](#page-51-1) [sounds, 44](#page-49-0) [specifications, camera, 57](#page-62-0) [stage, 13](#page-18-1) [strap, 4](#page-9-0) [sunset, 12](#page-17-13)

## **T**

tagging [keywords, 26](#page-31-0) [people, faces, 25](#page-30-0) [television, slide show, 34](#page-39-0) [text, 12](#page-17-14) [time, setting, 3](#page-8-0) [timer, shutter delay, 15](#page-20-0) tips [battery guidelines, 60](#page-65-0) [care & maintenance, 59](#page-64-0) [transfer pictures, 46](#page-51-0) [trash can, deleting, 10](#page-15-1) [trimming a video, 39](#page-44-2) [troubleshooting, 50](#page-55-1) [turning camera on/off, 3](#page-8-1) [typing, 27](#page-32-0)

## **U**

[undelete, undo, 29](#page-34-2) [upgrading software, firmware, 60](#page-65-2) [URLs, Kodak Web sites, 50](#page-55-1) USB [transfer pictures, 46](#page-51-0)

## **V**

[VCCI compliance, 66](#page-71-0) [vertical grip, 5](#page-10-0) [video, 11](#page-16-4) [copying, 36](#page-41-0) [edit, 39](#page-44-0) [emailing marked, 27](#page-32-1) [out, 44](#page-49-3) [playback, 28](#page-33-1)

[protecting, 29](#page-34-1) [review icons, 32](#page-37-0) [size, 43](#page-48-6) [transfer to computer, 46](#page-51-0) [viewing, 28](#page-33-0) [video out, 44](#page-49-5) viewing [by multi-up, 30](#page-35-1) [picture, after taking, 28](#page-33-0) viewing picture/video [after taking, 10](#page-15-1)

### **W**

[warranty, 62](#page-67-0) [white balance, 41](#page-46-2)

## **Z**

zoom [optical, 13](#page-18-0)